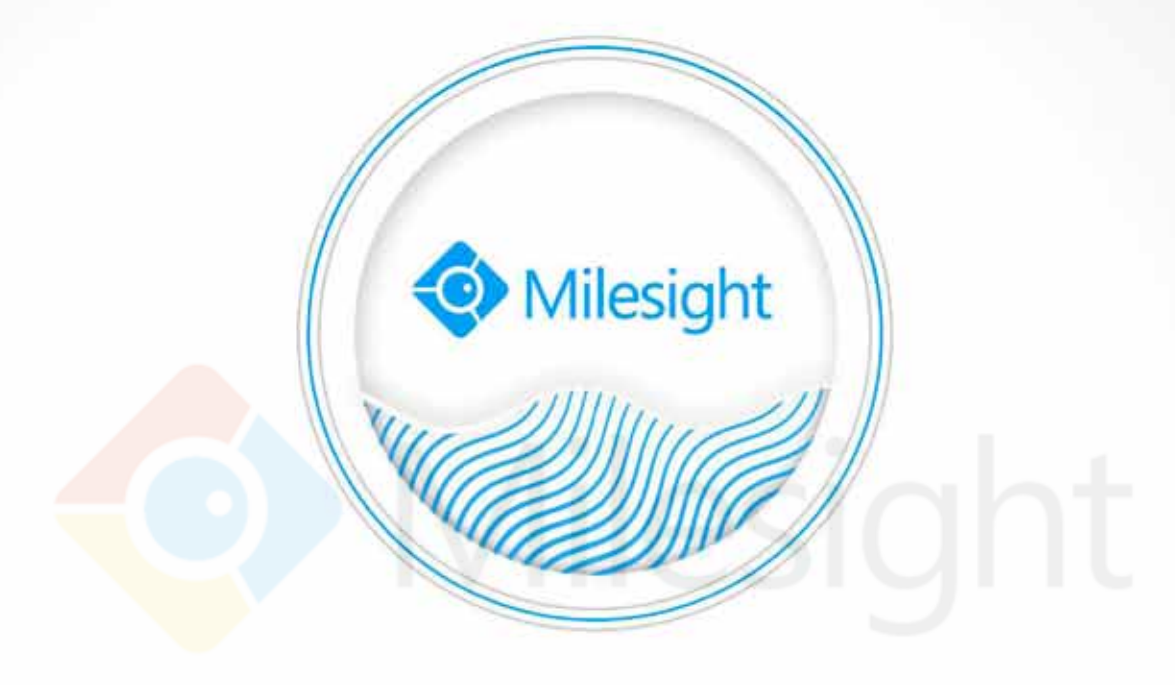

# M-Sight Pro Bedienungsanleitung

V1.3

Milesight Technology Co., Ltd.

M ilesight Technology Co.,Ltd.

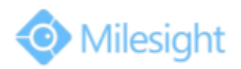

## Inhaltsverzeichnis

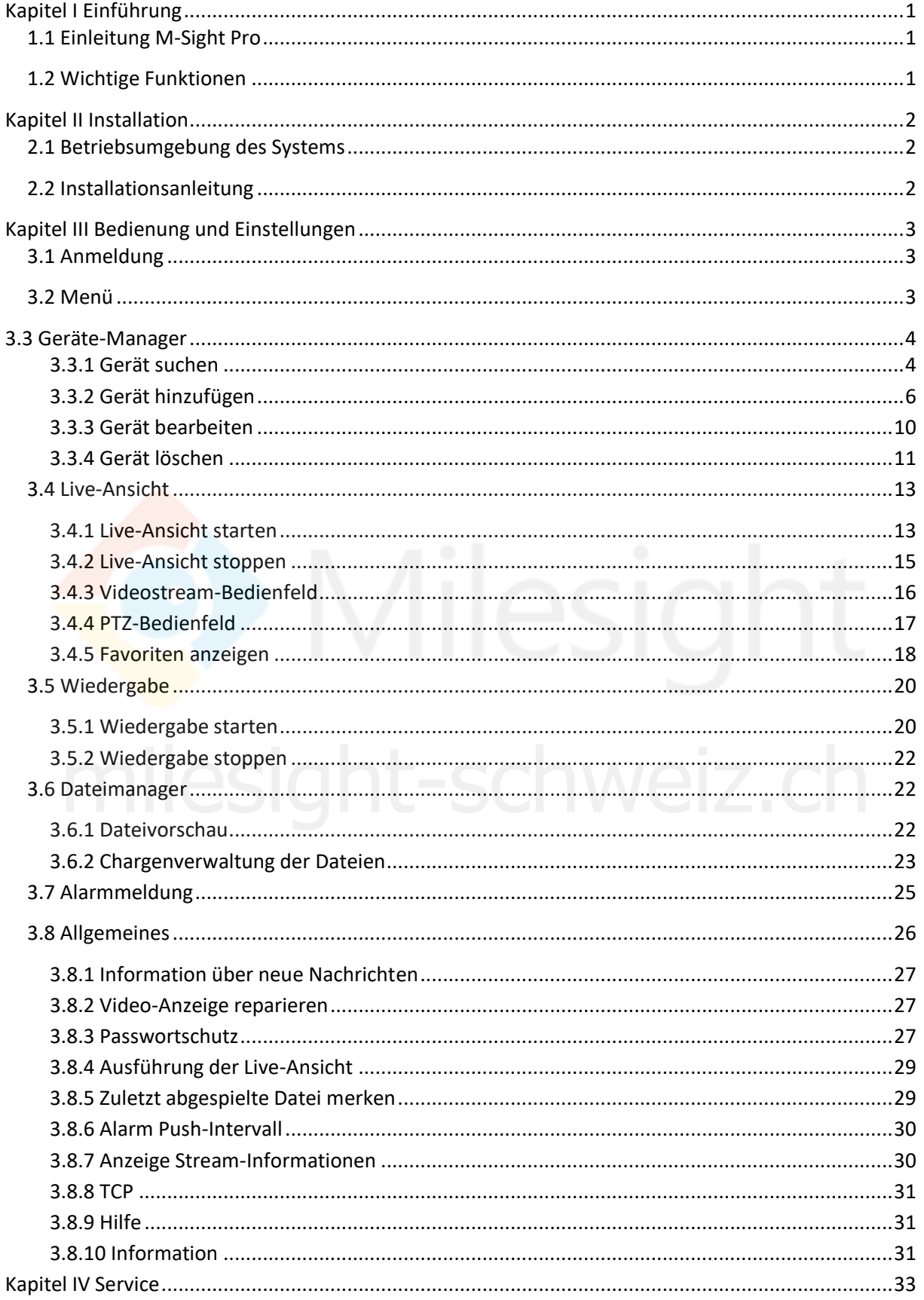

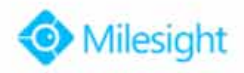

## <span id="page-2-0"></span>**Kapitel I Einführung**

### **1.1 Einleitung M-Sight Pro**

Die M-Sight Pro App bietet ein leistungsstarkes mobiles Überwachungs-Tool zur Verbesserung der Sicherheit, indem es dem Anwender eine flexible Überwachung per Live-Videos durch Netzwerkkameras und NVR (Network Video-Recorder) über ein drahtloses Netzwerk ermöglicht. Es handelt sich um ein Video-Management-System, das die Überwachung durch eine Kombination von Netzwerk-Kameras und NVR gewährleistet. Die Oberfläche ist einfach und intuitiv, mit einfachem Zugriff auf die meisten Funktionen, wie zum Beispiel das Ansehen von Live-Videos und die Wiedergabe aufgenommener Videos. Besonders hervorzuheben ist seine Fähigkeit, Fremdgeräte über ONVIF (Open Network Video Interface Forum) mit einzubinden.

Diese Bedienungsanleitung beschreibt, wie Sie das M-Sight Pro in Ihrer Netzwerkumgebung anwenden und verwalten können. Ein paar Vorkenntnisse über Netzwerkumgebungen wären für den Leser von Vorteil. Bitte nehmen Sie bei technischen Problemen jeglicher Art Kontakt zu uns auf.

### **1.2 Wichtige Funktionen**

- ➢ Unterstützt die synchrone Verwaltung von Netzwerkkameras und Milesight-NVR
- ➢ Unterstützt das Scannen von QR-Codes, um eine Remote-Ansicht über P2P für Milesight-Kameras und NVR zu ermöglichen
- ➢ Unterstützt die Dual Stream-Funktion
- ➢ Unterstützt individuelle Stream-Parameter
- ➢ H.265/H.264/MJPEG/MPEG-4 Videokompression
- ➢ Unterstützt Favoritenansicht
- ➢ Unterstützt 1/4/9/16-Bildschirmlayouts zur Ansicht von bis zu 64 synchronen Kanälen milesight-schweizen processen.<br>
Interstützt 1/4/9/16-Bildschirmlayouts zur Ansicht von bis zu 64 synchronen Kanälen<br>
Interstützt 1/4 Bildschirmlayouts zur esunebrenen Wiedersche von bis zu 4 Kanälen
- ➢ Unterstützt 1/4-Bildschirmlayouts zur asynchronen Wiedergabe von bis zu 4 Kanälen
- ➢ Unterstützt die Wiedergabe von SD-Karten und über die Festplatte aufgenommene Videos
- ➢ Unterstützt Bildaufnahme-/Videoaufzeichnungsfunktionen
- ➢ Unterstützt die PTZ-Steuerung (Pan, Tilt, Zoom)
- ➢ Unterstützt das Dateimanagement
- ➢ Unterstützt die Alarm Push-Benachrichtigung
- ➢ Unterstützt Passwortschutz, Performance-Optionen für Live-Ansicht, Anzeige von Stream-Informationen, Alarm
- ➢ Push-Intervall-Option, Letzte Wiedergabe merken und TCP-Option für allgemeine Einstellungen
- ➢ Unterstützt mobile iOS- und Android-Geräte
- ➢ Unterstützt Wi-Fi/3G- und 4G-Netzwerke

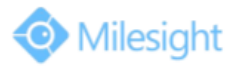

# <span id="page-3-0"></span>**Kapitel II Installation**

## **2.1 Betriebsumgebung des Systems**

iOS: iOS 7.0 oder höher. Android: Android 4.0 oder höher.

## **2.2 Installationsanleitung**

**iOS:** Laden Sie die App aus dem App Store herunter und installieren Sie sie direkt. **Android**: Laden Sie die App aus dem Google Play Store herunter und installieren Sie sie direkt. Sie können die App auch von unserer Webseite herunterladen: [http://www.milesight.com/product/MS\\_APP.asp](http://www.milesight.com/product/MS_APP.asp) Für Android-Systeme steht Ihnen noch ein weiterer Link zur Verfügung: [http://www.milesight.com/support/download.asp#software\\_jump](http://www.milesight.com/support/download.asp%23software_jump)

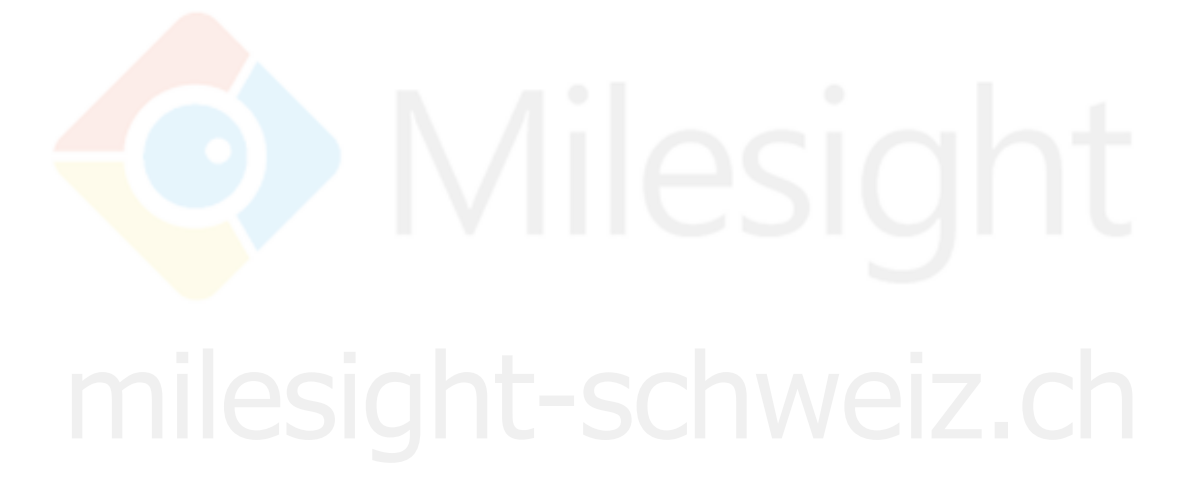

<span id="page-4-0"></span>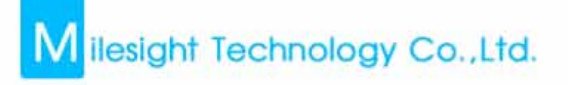

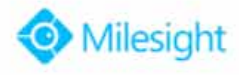

## **Kapitel III Bedienung und Einstellungen**

### **3.1 Login**

Klicken Sie auf das Symbol

Zum Öffnen des M-Sight Pro poppt das folgende Fenster auf:

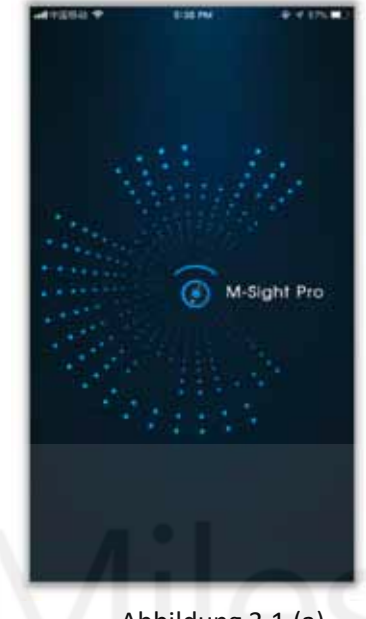

Abbildung 3.1 (a)

Nach dem Login erscheint die Live-Ansicht-Oberfläche:

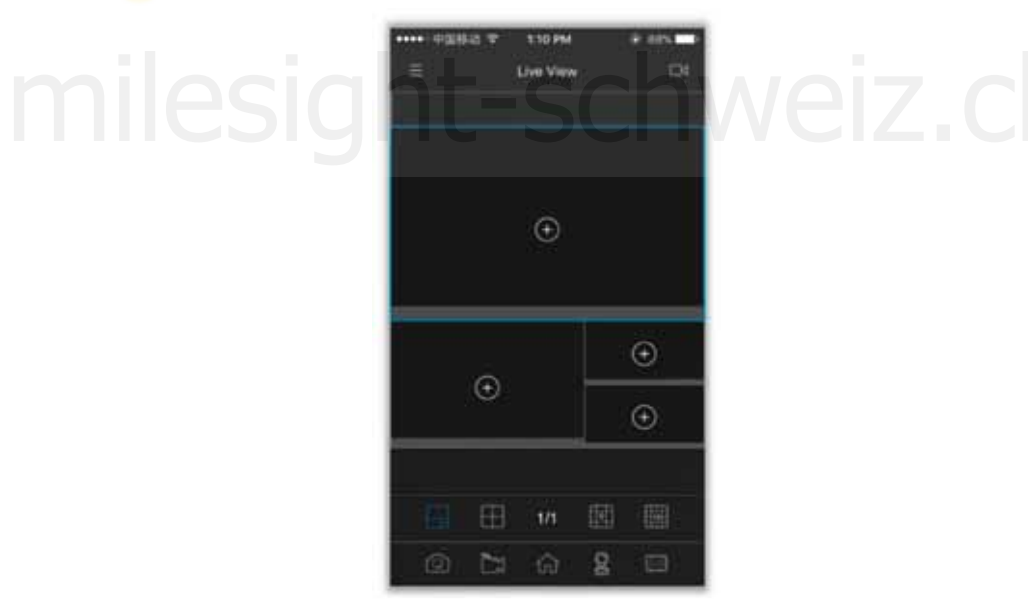

Abbildung 3.2

## **3.2 Menü**

Klicken Sie auf die Schaltfläche  $\sqrt{a}$ , oder schieben Sie den Titel nach rechts, um dieses Menü zu öffnen:

<span id="page-5-0"></span>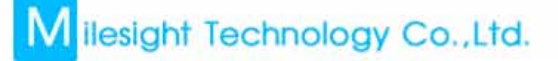

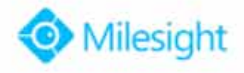

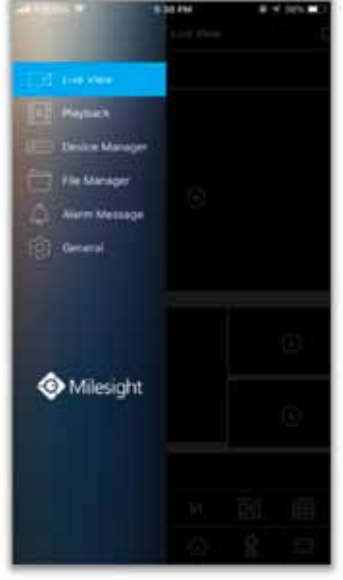

Abbildung 3.3

Hier können Sie zwischen Live-Ansicht/Wiedergabe/Geräte-Manager/Datei-Manager/ Alarmmeldung/Allgemein auswählen.

Die Details entsprechen der folgenden Tabelle: Symbole | Beschreibungen Live View Ansicht Live-Video Frangesteuerte Wiedergabe der aufgenommenen Videos auf SD-Karte und Festplatte<br>
Einzufahren Kameras und NVR binzufügen/löschen/bearbeiten Festplatte Kameras und NVR hinzufügen/löschen/bearbeiten File Manager Verwalten der Bilder und Videos auf dem Mobilgerät Alarm Message Überprüfen der Alarmmeldungen, die auf Ihrem Mobilgerät angezeigt werden Systemeinstellungen vornehmen General

## **3.3 Geräte-Manager**

### **3.3.1 Gerät suchen**

Klicken Sie auf der Oberfläche des Geräte-Managers auf <sup>der J</sup>und wählen Sie 'Kamera hinzufügen', um die Oberfläche für das Hinzufügen von Kameras zu aktivieren.

Klicken Sie dann auf  $\cdot \mathsf{Q}$   $\cdot$ , um Kameras in der Netzwerkumgebung des mobilen Geräts zu suchen, damit sich das folgende Fenster öffnet:

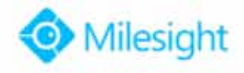

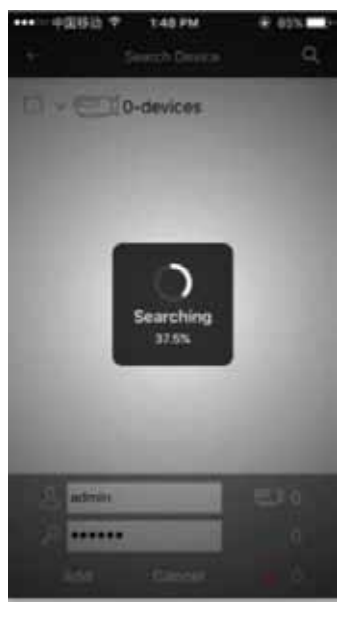

Abbildung 3.4

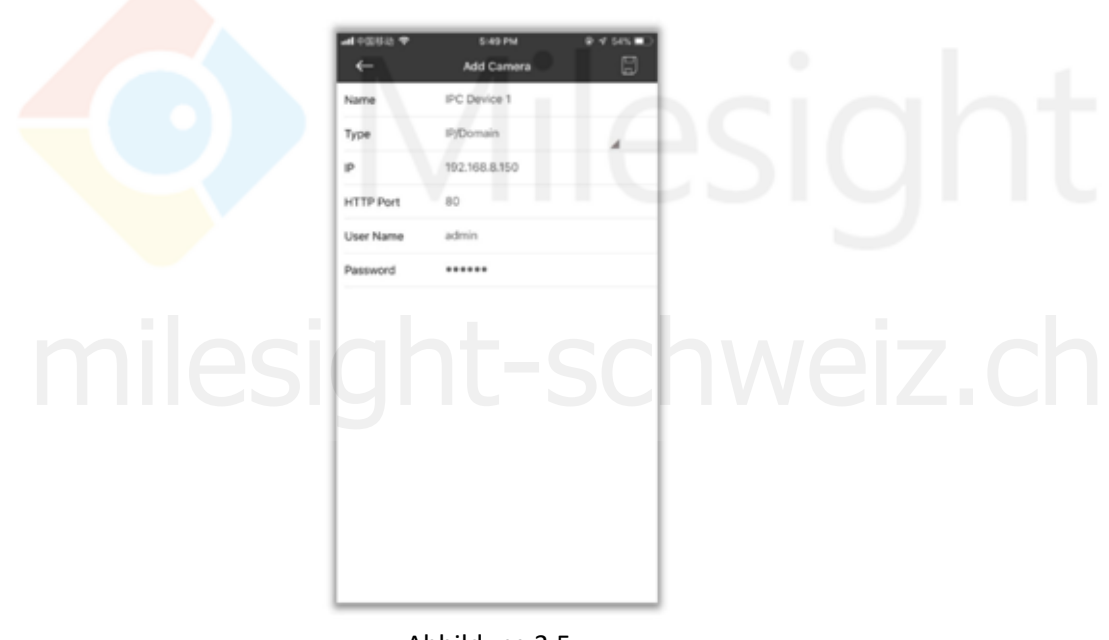

Abbildung 3.5

**Hinweis:** Es können nur Netzwerkkameras gefunden werden.

Beachten Sie die folgenden Beschreibungen zu den Icons auf der Oberfläche der Gerätesuche.

## <span id="page-7-0"></span>ilesight Technology Co., Ltd.

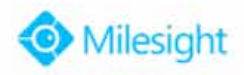

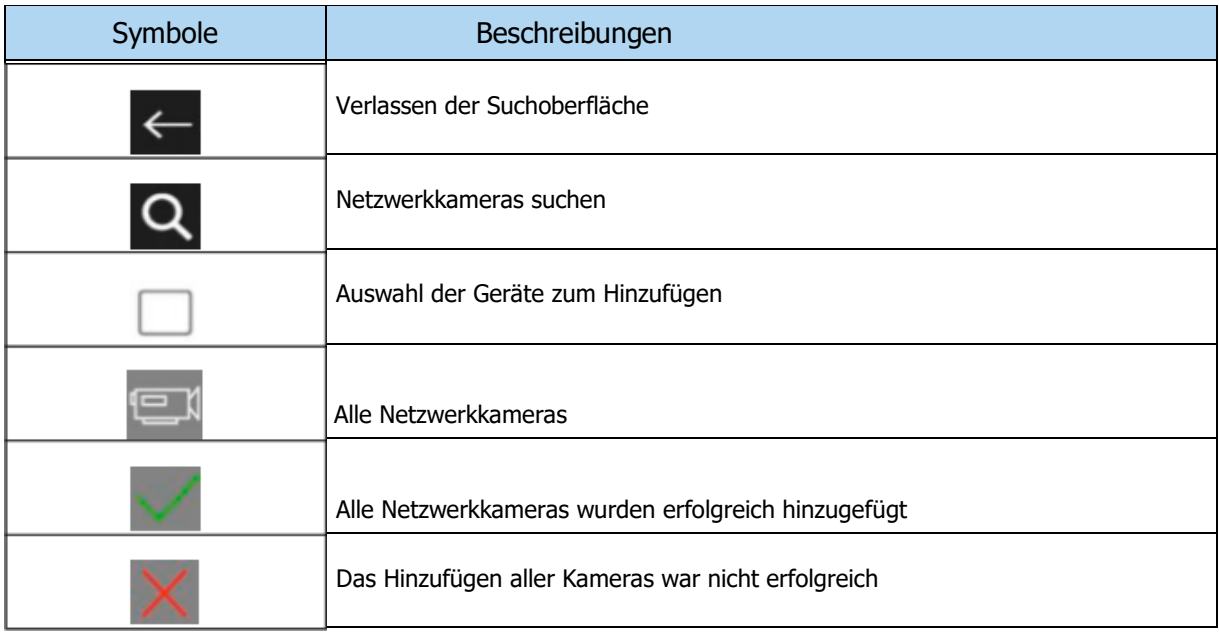

#### **3.3.2 Gerät hinzufügen**

#### **1. Hinzufügen über das Suchergebnis**

Nach der Gerätesuche können Sie Geräte über die Oberfläche der Ergebnisseite hinzufügen, wählen Sie die Geräte, die Sie benötigen, aus und geben Sie den korrekten Benutzernamen und das Passwort ein, um Kameras hinzuzufügen.

**Hinweis:** Die Anzahl der hinzugefügten Geräte beläuft sich auf maximal 64.

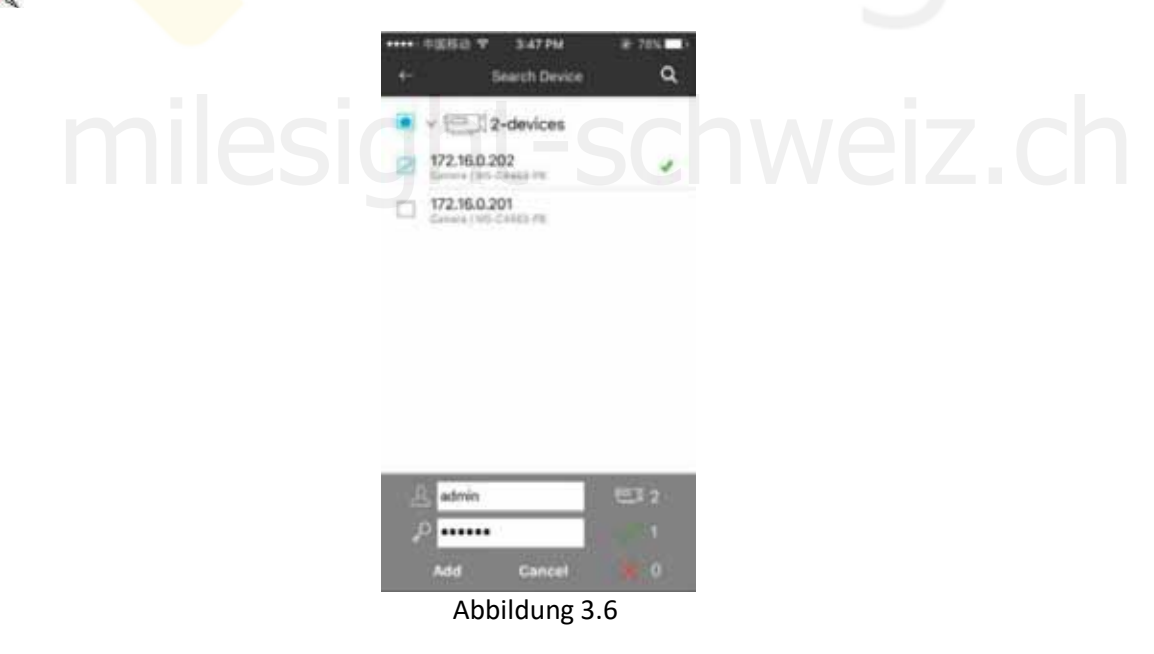

#### **2. Manuelles Hinzufügen**

(1) Kamera hinzufügen

Schritt 1: Klicken Sie auf der Oberfläche des Gerätemanagers auf <sup>1</sup>EU<sup>1</sup> und wählen Sie 'Kamera hinzufügen'.

Schritt 2: Klicken Sie auf ' , um den Registertyp einschließlich ONVIF/RTSP/P2P auszuwählen. **ONVIF:** Gerät über IP oder Domain hinzufügen.

**RTSP**: Das Format des Primärstreams: rtsp://IP:port/main

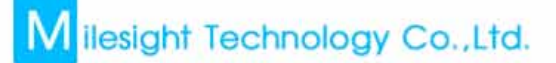

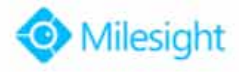

Das Format des Sekundärstreams: rtsp://IP:port/sub

**P2P:** Passt zur Internet-Umgebung. Hier muss die MAC-Adresse des Geräts eingegeben werden (Sie können die MAC-Adresse manuell eingeben oder auf klicken, um den Barcode auf dem Gehäuse des Gerätes oder gleich den QR-Code auf der Webseite zu scannen). Schritt 3: Geben Sie die erforderlichen Informationen ein (admin/ms1234 für Standardbenutzername und Passwort) und klicken Sie auf  $\sqrt{E}$ , um die Geräteinformationen zu speichern.

## 1 ONVIF: Beispiel: IP: 192.168.8.150 Port: 80

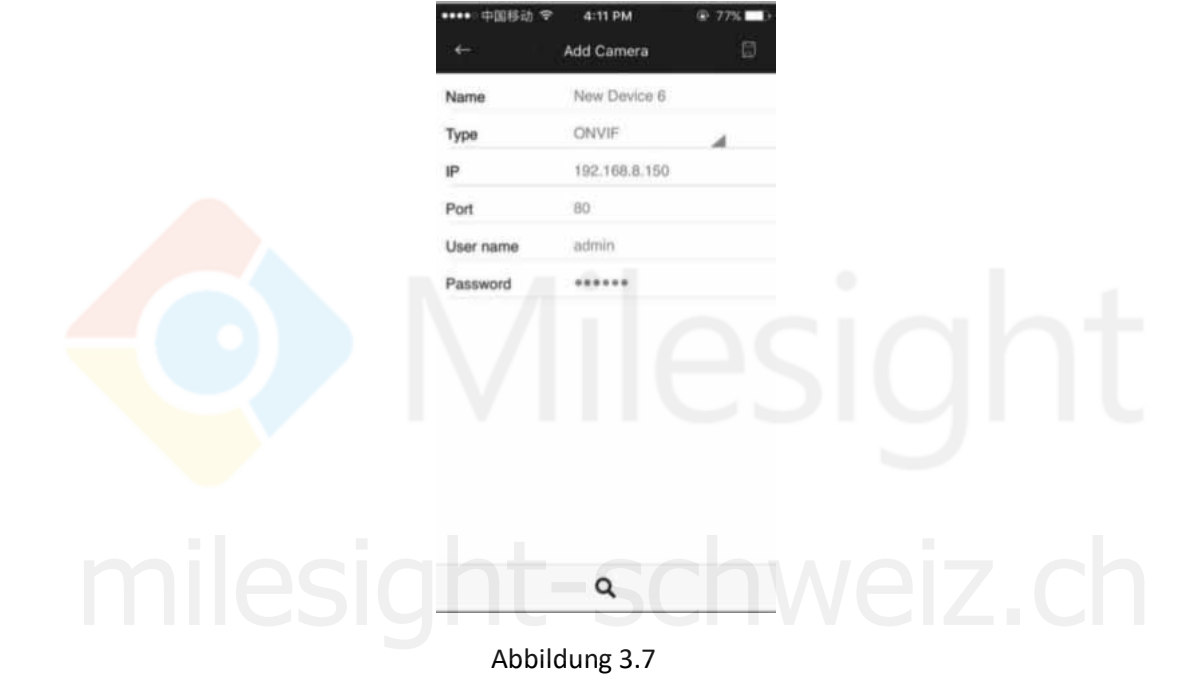

2 RTSP: Beispiel: Primär: rtsp: //192.168.8.150:554/main Sekundär: rtsp: //192.168.8.150:554/sub

象 **Hinweis**: Es kann nur die primäre oder die sekundäre URL eingeben werden. M ilesight Technology Co., Ltd.

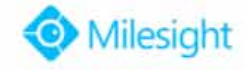

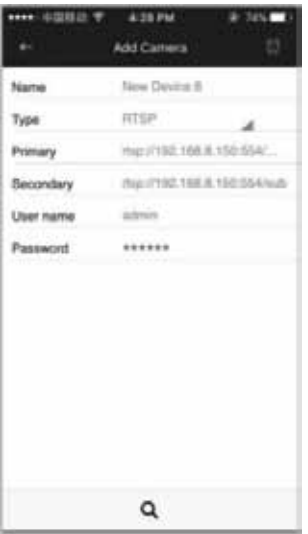

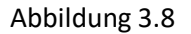

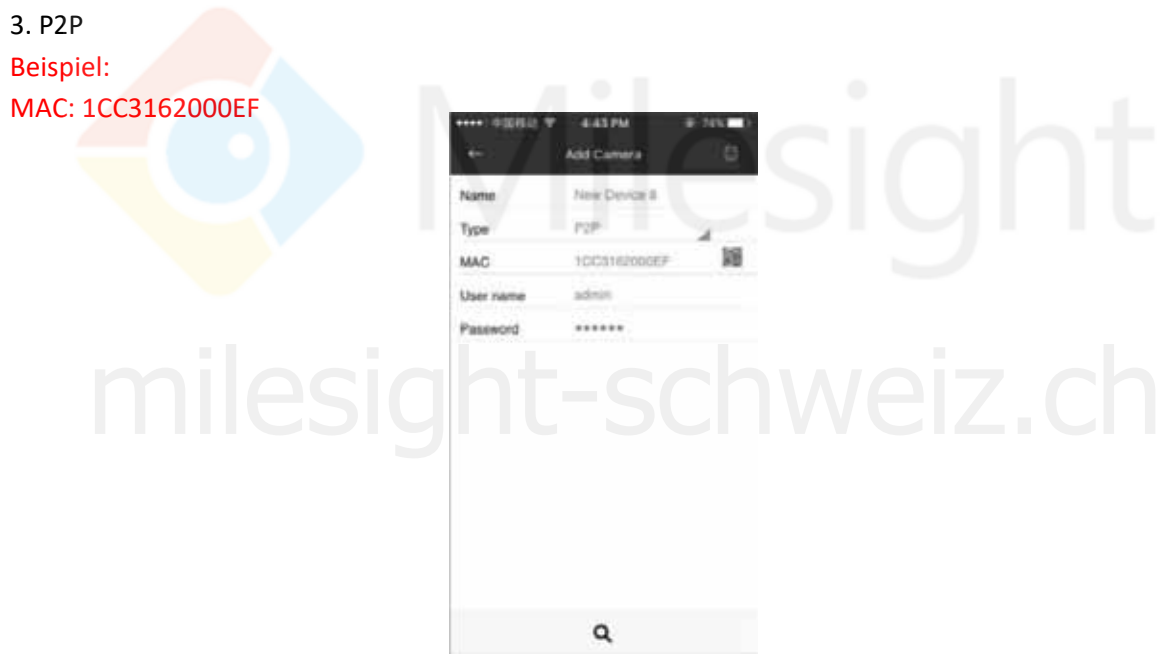

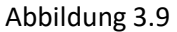

## **&** Hinweis:

- 1. Bei einer Nutzung von P2P ist es erforderlich, sich vorher mit Milesight in Verbindung zu setzen, um zuerst die Netzwerkkamera zu registrieren — ansonsten ist die Erstellung einer Verbindung nicht möglich;
- 2. Bevor Sie das P2P anschließen, stellen Sie bitte sicher, dass die Kamera mit dem Internet verbunden ist.

(2) NVR hinzufügen

## M ilesight Technology Co., Ltd.

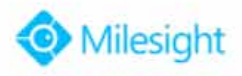

- **Schritt 1:** Klicken Sie auf der Oberfläche des Gerätemanagers auf  $\sqrt{d}$  und wählen Sie 'NRV hinzufügen'.
- Schritt 2: Klicken Sie auf  $\prime\prime\prime$  um den Registertyp einschließlich IP/Domain und P2P auszuwählen. **IP/Domain**: Gerät über IP oder Domain hinzufügen.
	- **P2P**: Passt zur Internet-Umgebung. Hier muss die MAC-Adresse des Geräts eingegeben werden (Sie können die MAC-Adresse manuell eingeben oder den QR-Code auf der Webseite scannen oder die Überwachung direkt durchführen).
- **Schritt 3:** Geben Sie die erforderlichen Informationen ein (admin/ms1234 für Standardbenutzername und Passwort) und klicken Sie auf  $\Box$ , um die Geräteinformationen zu speichern.

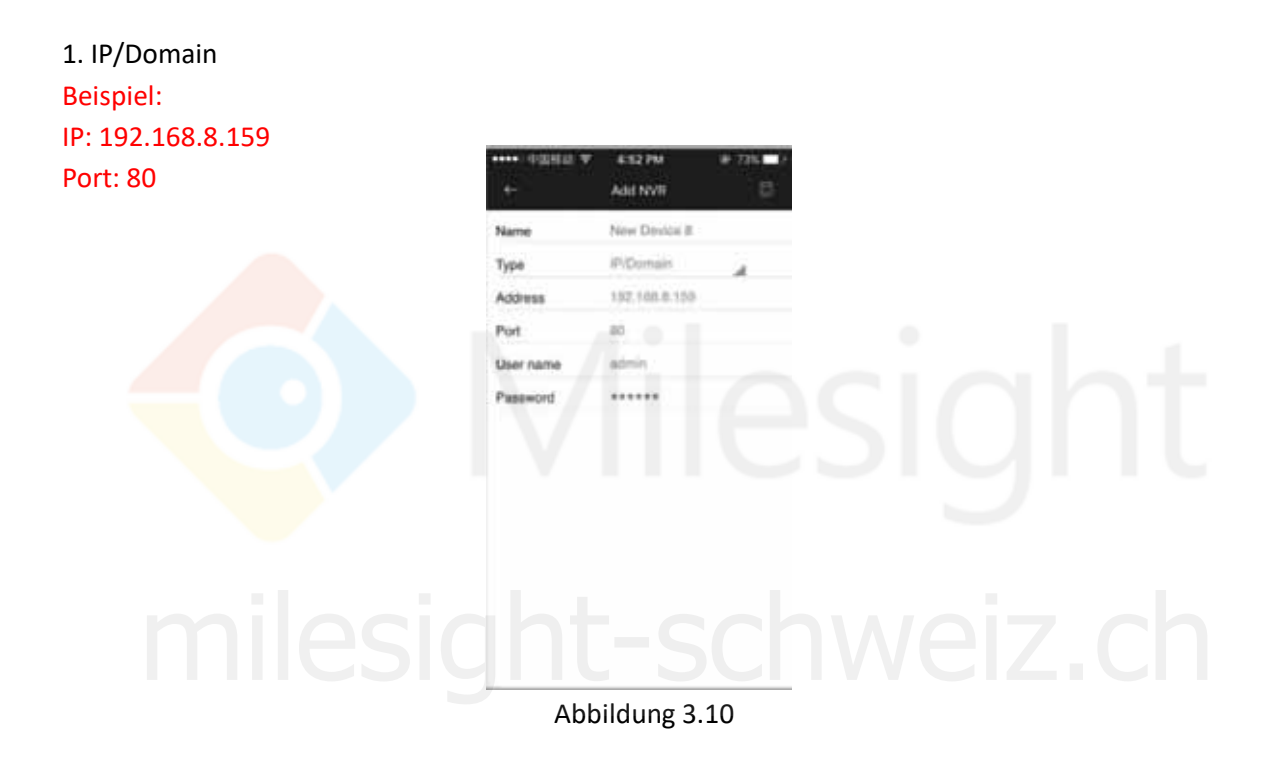

 **Hinweis**: Die Eingabe des Ports beim Hinzufügen des Geräts über die IP/Domain ist standardmäßig 'HTTP-Port 80' für die UT-Serie, bei der NVR-Firmware-Version 72.x.x.x. sowie der UH/ UPT/UPH-Serie, für alle anderen Serien lautet der Standard Service-Port '1100'.

2 P2P: Beispiel: MAC: 1C: C3: 16: 0A: 1D: D2

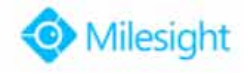

<span id="page-11-0"></span>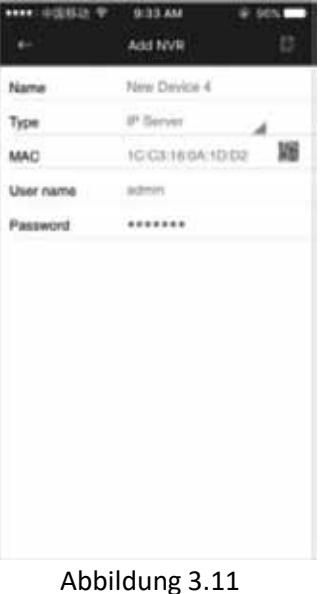

#### **3. Hinzufügen eines Geräts durch Scannen des QR-Codes**

Es ist viel einfacher, ein Gerät über P2P durch Scannen des QR-Codes hinzufügen.

**Schritt 1: Klicken Sie auf**  $\sqrt{=}$ **, und wählen Sie 'Scan QR Code' aus;** 

**Schritt 2:** Scannen Sie den QR-Code, der sich auf der Webseite oder auf dem Monitor des Geräts befindet, mit Ihrem Mobilgerät.

**Schritt 3:** Nach erfolgreichem Scan werden die Schritte 'Kamera hinzufügen' oder 'NVR hinzufügen' automatisch übersprungen. Jetzt können Sie Benutzername und Kennwort eingeben und die Funktion 'Speichern' anklicken.<br>Funktion 'Speichern' anklicken. Funktion 'Speichern' anklicken.

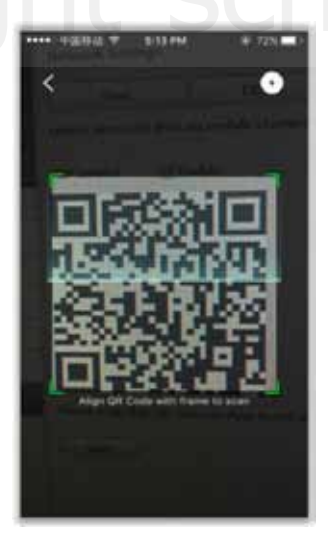

Abbildung 3.12

#### **3.3.3 Gerät bearbeiten**

Schritt 1: Klicken Sie auf  $\ell^2$ , auf der rechten Seite des Geräts, um das Menü 'Gerät bearbeiten' zu aktivieren.

<span id="page-12-0"></span>M ilesight Technology Co., Ltd.

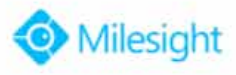

Schritt 2: Klicken Sie auf die Informationen, die Sie bearbeiten möchten, und auf **nach der** Bearbeitung. Oder klicken Sie auf  $\leftarrow$ , um den Vorgang zu beenden.

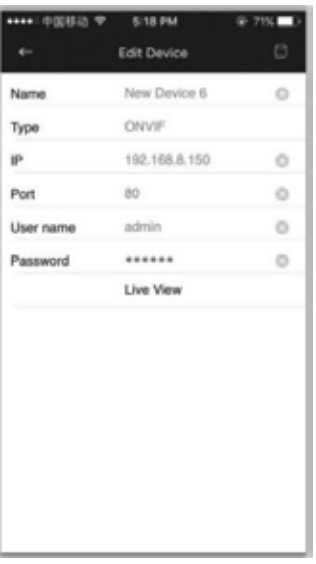

Abbildung 3.13

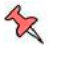

 **Hinweis:** 

- 1 Klicken Sie auf um die ausgewählte Spalte zu löschen.
- 2 Der 'Gerätetyp' kann nicht geändert werden.
- 3 Klicken Sie auf Live-Ansicht zur Anzeige des Live-Videos direkt vom Gerät.

### **3.3.4 Gerät entfernen**

#### **1. Einzelnes Gerät entfernen**

1. Einzelnes Gerät entfernen<br>Schieben Sie das Gerät, das Sie entfernen möchten, im Menü des Geräte-Managers nach links. Nun erscheint die Schaltfläche . Delete . Mit einem Klick hierauf entfernen Sie das Gerät. Der Vorgang kann mit einem Klick in jeden anderen Bereich abgebrochen werden.

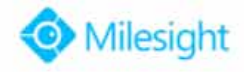

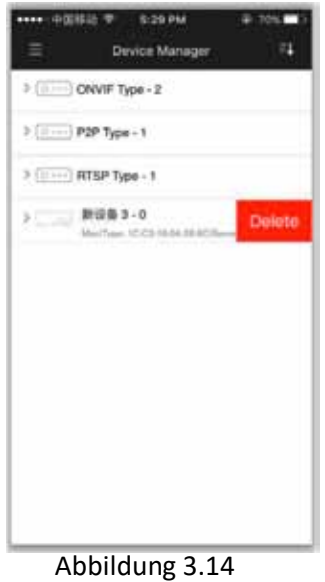

#### **2. Löschen mehrerer Objekte**

- Schritt 1: Klicken Sie auf die Schaltfläche **, EL**, und wählen Sie 'Löschen mehrerer Objekte' (Batch Deletion). Auch durch einen längeren Klick auf ein Gerät können Sie das Menü zum Löschen mehrerer Objekte aktivieren;
- Schritt 2: Wählen Sie die zu entfernenden Geräte aus (durch einen Klick auf kunden alle Geräte ausgewählt werden) und klicken Sie auf die Schaltfläche (it woraufhin die Warnung "Sind Sie sicher, dass Sie das Objekt/die Objekte entfernen möchten (Are you sure to delete)", aufpoppen wird. Klicken Sie dann auf JA, um die ausgewählten Geräte zu entfernen. "Sind Sie sicher, dass Sie das Objekt/die Objekte entrernen mochten (Are you sure t<br>delete)", aufpoppen wird. Klicken Sie dann auf JA, um die ausgewählten Geräte z<br>entfernen.

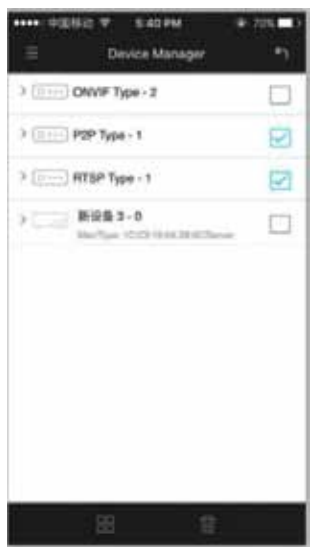

Abbildung 3.15

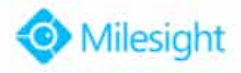

### <span id="page-14-0"></span>**3.4 Live-Ansicht**

#### **3.4.1 Live-Ansicht starten**

Möglichkeit 1: Klicken Sie auf , im Menü Live-Ansicht (Live View), um die Geräteliste aufzurufen und wählen Sie das Gerät/die Geräte aus bis zu 64 Kanälen für die Live-Ansicht aus.

**Möglichkeit 2:** Klicken Sie auf  $\overline{d}$  im Menü Live-Ansicht, um die Geräteliste aufzurufen und wählen Sie 1-CH für die Live-Ansicht.

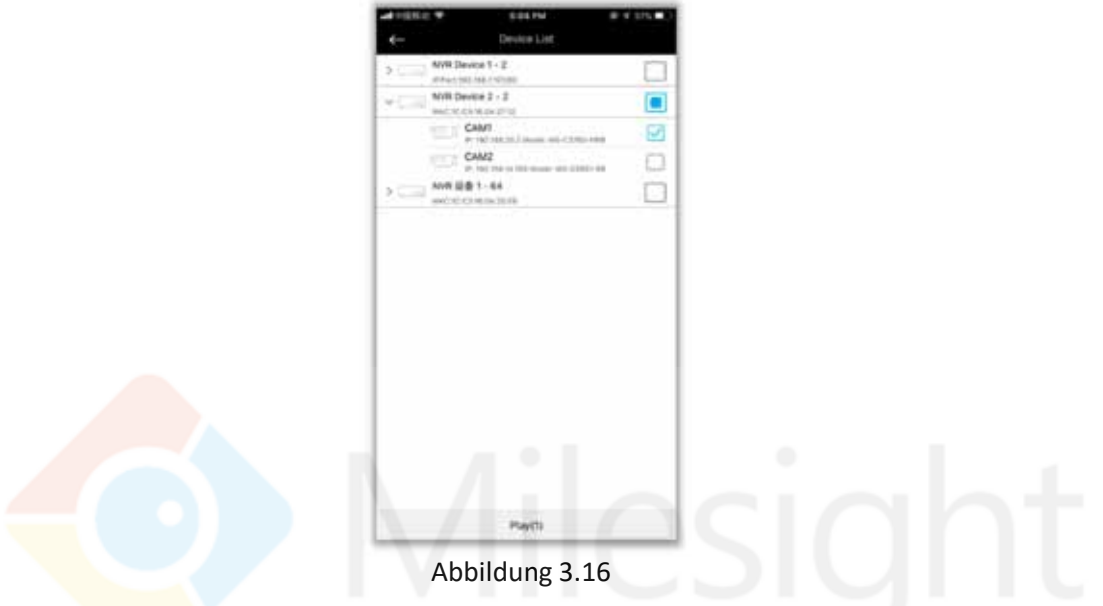

Die folgenden Beschreibungen erklären die Symbole im Menü Kamera-Liste (Camera List).

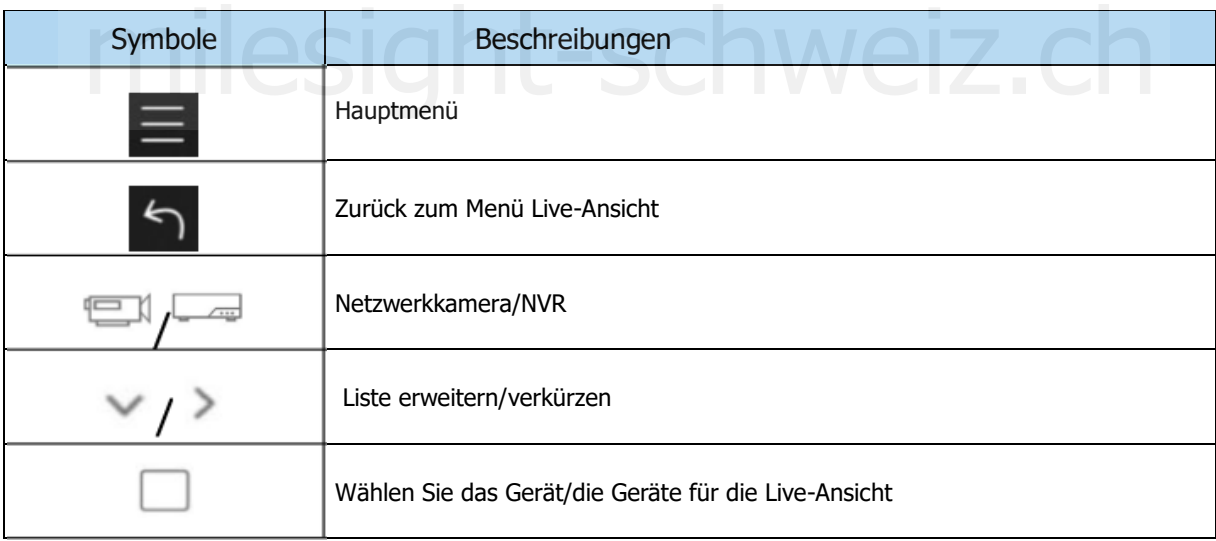

Klicken Sie auf Wiedergabe (Playback), um zum Menü der Live-Ansicht zurückzukehren.

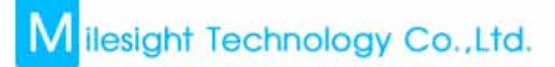

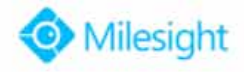

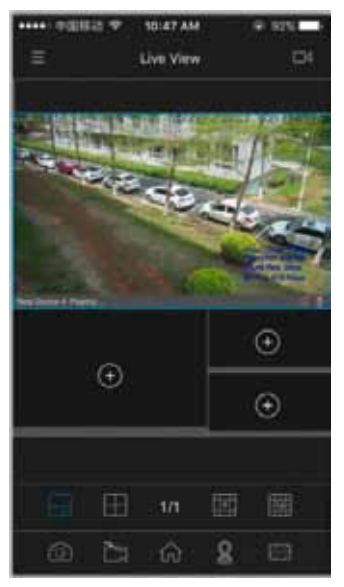

#### Abbildung 3.17

Die folgenden Beschreibungen erklären die Symbole im Menü Live-Ansicht (Live View).

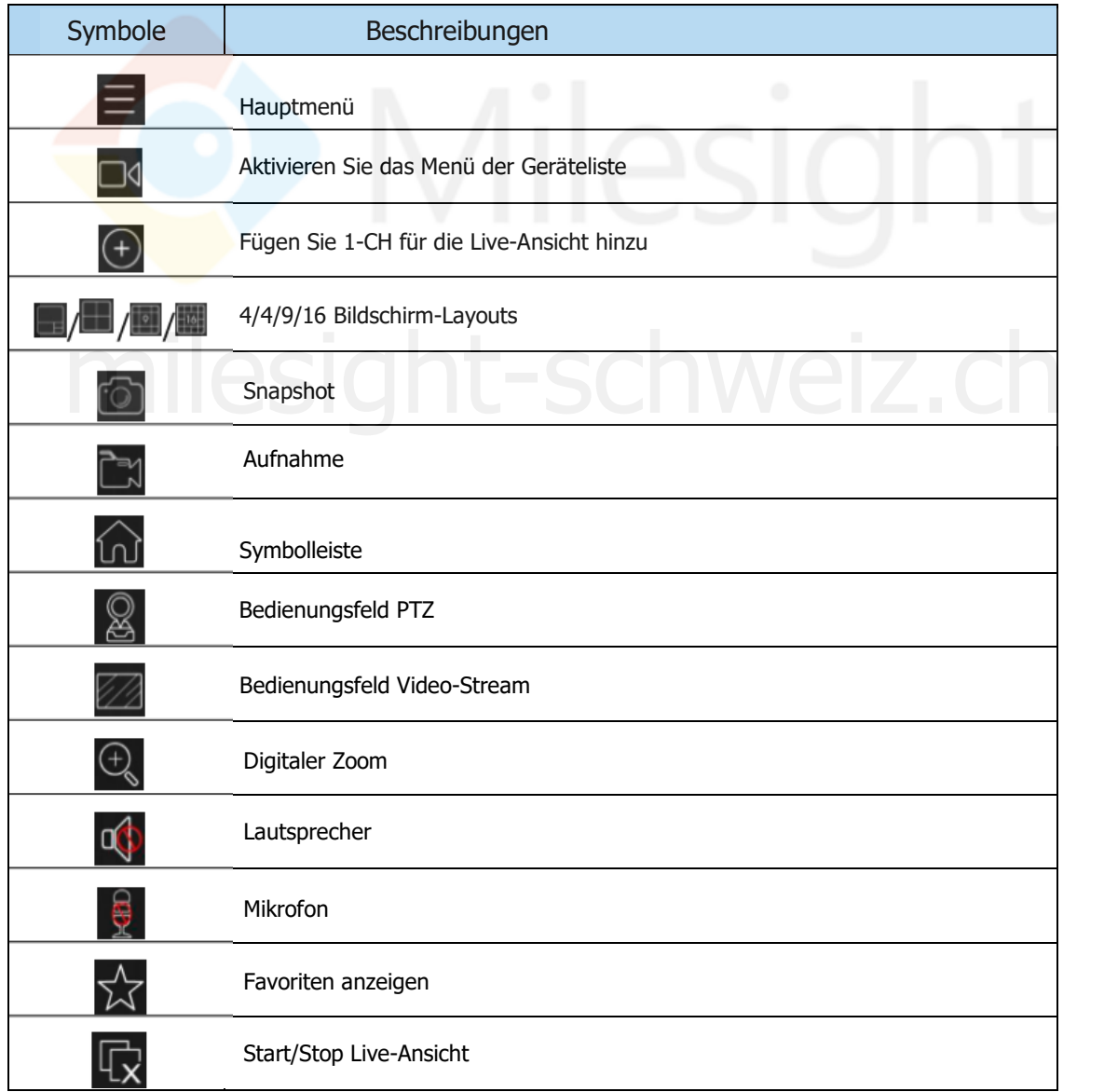

# <span id="page-16-0"></span>M ilesight Technology Co., Ltd.

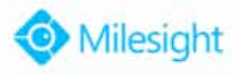

## **Hinweis**:

- 1 Der Vollbildmodus wird durch Doppelklick auf ein beliebiges Fenster angezeigt.
- 2 Im Mehrfach-Bildschirm (Multi-Screen)-Modus können Sie die Position der Fenster durch Bewegen mit gedrückter linker Maustaste anpassen.
- 3 Die Live-Ansicht wechselt in den Vollbildmodus, sobald Sie Ihr Mobiltelefon horizontal anstatt vertikal ausrichten.

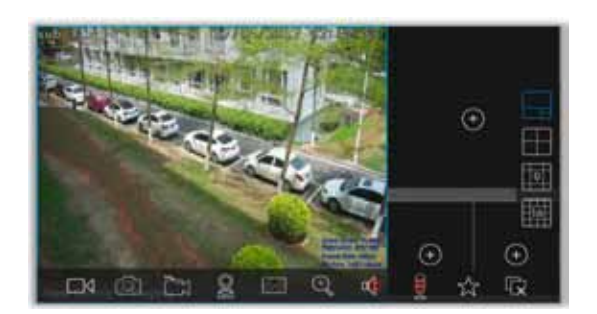

Abbildung 3.18

#### **3.4.2 Live-Ansicht beenden**

Beenden aller Live-Ansichten: Klicken Sie auf <sup>(m)</sup>, um die ausgeblendete Symbolleiste aufzurufen

und wählen Sie  $\prod_{i=1}^{n}$ , um die Live-Ansicht für alle Kanäle zu beenden.

#### **Beenden**

**einer einzelnen Live-Ansicht**: Ziehen Sie mit gedrückter linker Maustaste an dem Fenster, bis das Symbol and oberen Bildschirmrand erscheint. Ziehen Sie weiter an dem Fenster, bis ein Wechsel auf erfolgt, dann lassen Sie die Maustaste

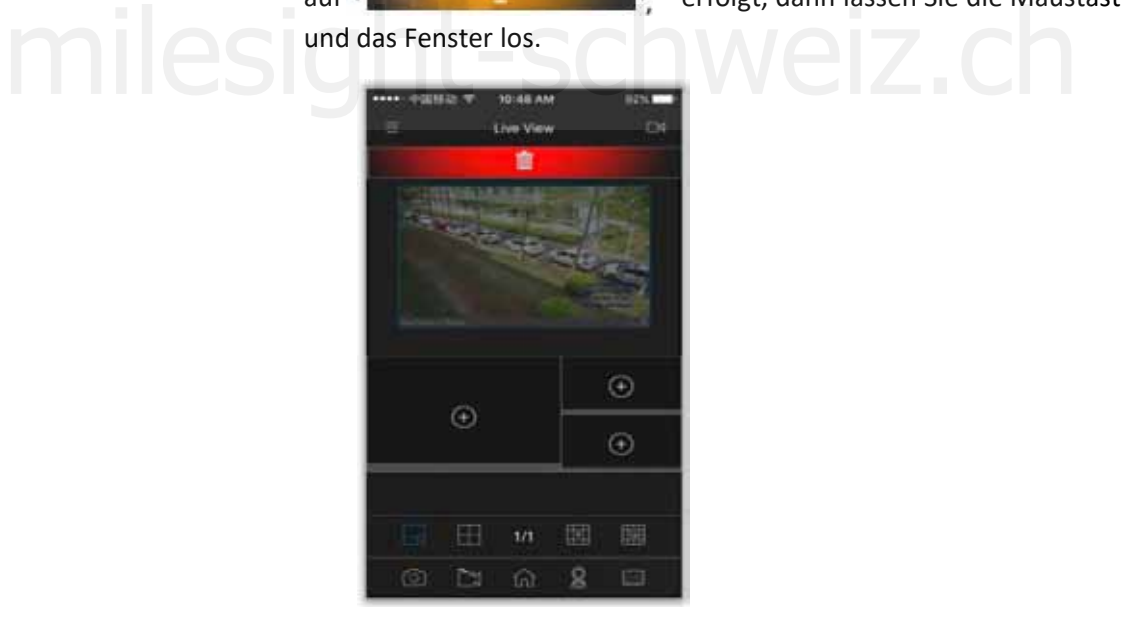

Abbildung 3.19

<span id="page-17-0"></span>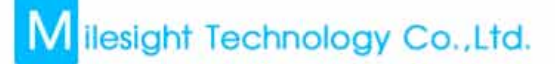

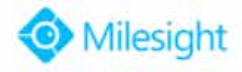

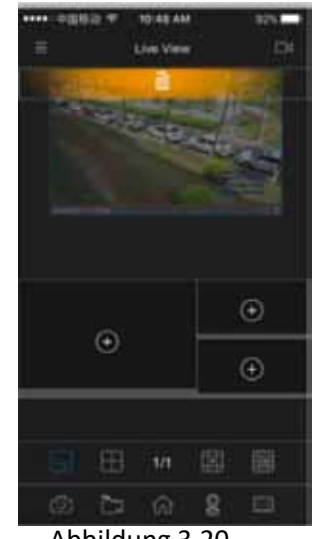

#### Abbildung 3.20

#### **3.4.3 Bedienungsfeld Video-Stream**

Es stehen zwei Video-Streams zur Verfügung, Primary und Secondary. Durch einen Klick auf Anpassen (Custom) können die Parameter, einschließlich Frame-Größe, Frame-Rate, Bitrate und I-Frame-Intervall des Video-Streams, eingestellt werden.

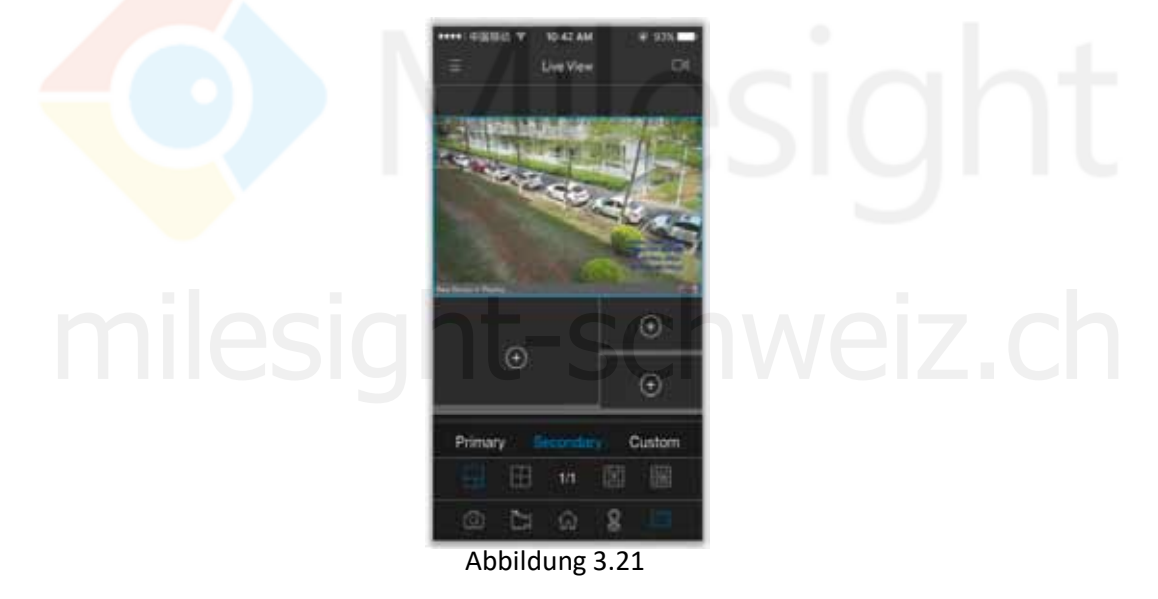

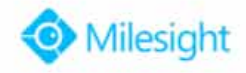

<span id="page-18-0"></span>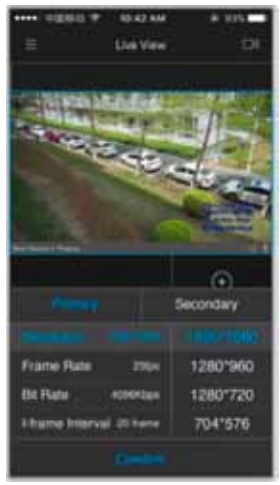

Abbildung 3.22

**1** Hinweis: Sollte das Bild nicht flüssig genug sein, versuchen Sie bitte, die Bitrate und das I-Frame der Kamera zu verringern.

## **3.4.4 Bedienungsfeld PTZ**

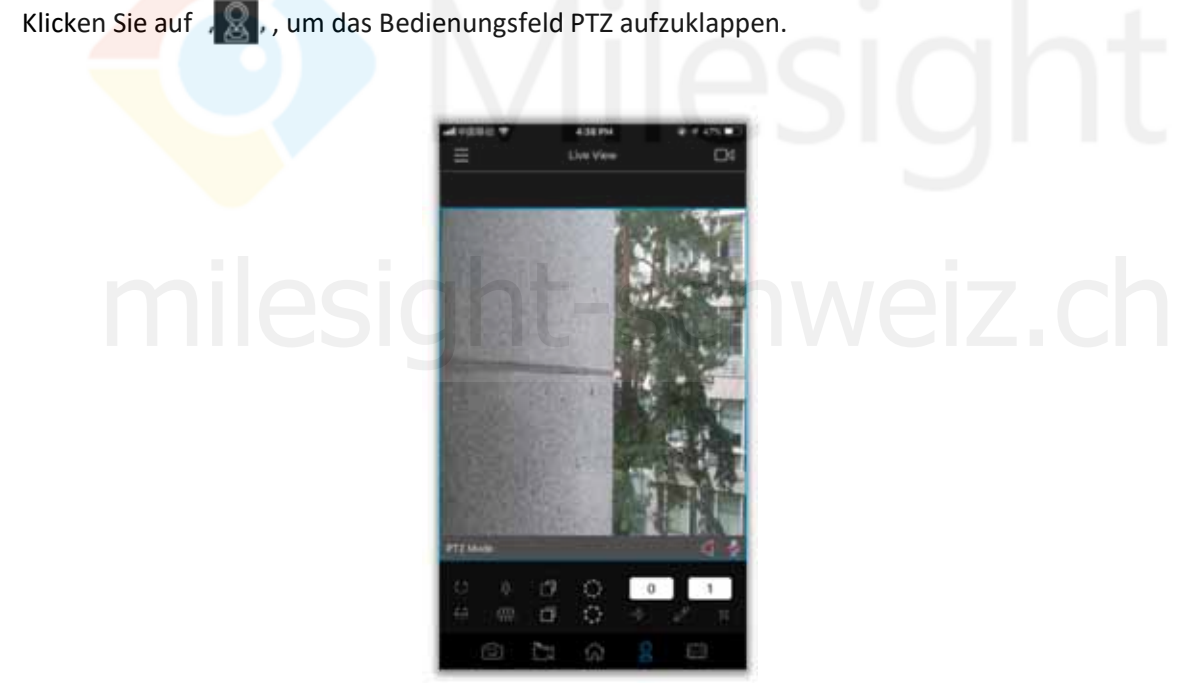

Abbildung 3.23

Beachten Sie bitte die folgenden Beschreibungen zu den Icons auf dem PTZ-Bedienungsfeld.

<span id="page-19-0"></span>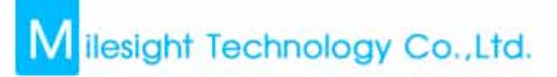

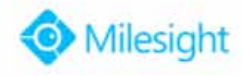

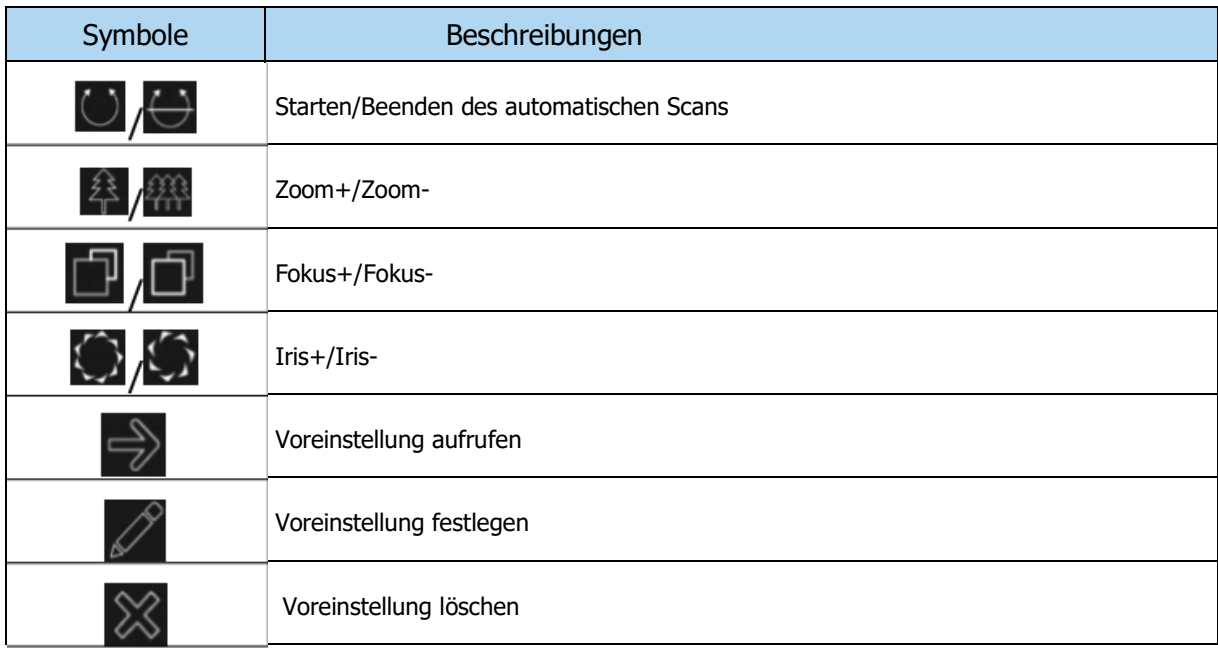

**X** Hinweis:

- 1 Es werden 99 Voreinstellungen (01 bis 99) unterstützt
- 2 Bewegen Sie <sup>and auf</sup> und ab, um die Voreinstellungen auszwählen.

#### **3.4.5 Favoriten anzeigen**

Über die Funktion Favoriten anzeigen (View Favorites) können Sie aktuelle Bildschirmlayouts und alle Kanäle speichern, die abgespielt werden. Klicken Sie auf  $\sqrt{\chi}$ , um das Bedienungsfeld für die Favoritenansicht zu erweitern. tenansicht zu erweitern.<br>
GSI OLLESCHWEIZ.Ch

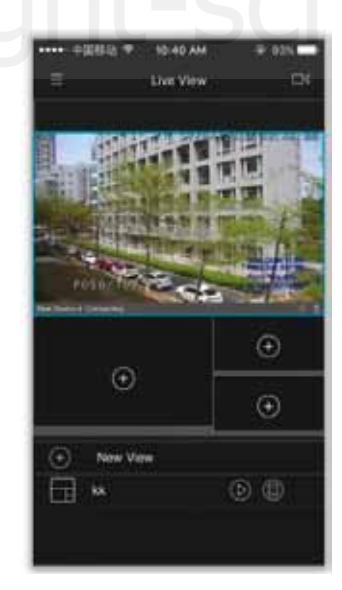

Abbildung 3.24

Beachten Sie bitte die folgenden Beschreibungen zu den Icons auf dem Bedienungsfeld für die Favoritenansicht.

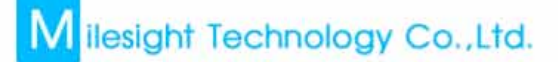

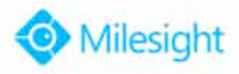

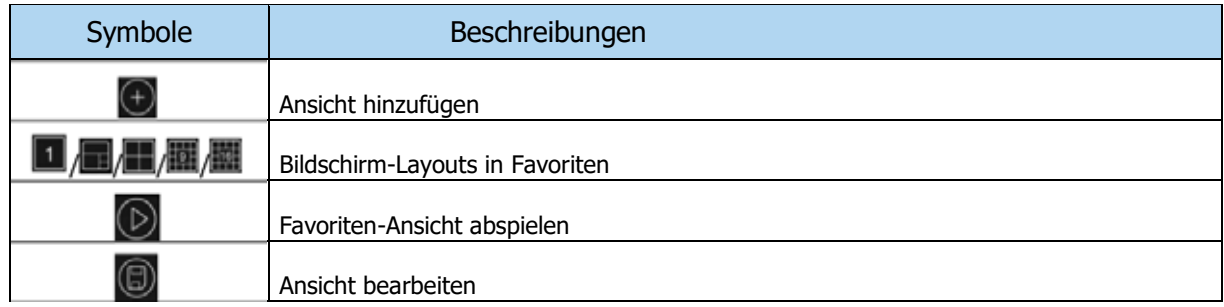

**Favoriten umbenennen**: Halten Sie den Favoriten mit der linken Maustaste gedrückt, bis sich ein Fenster öffnet, in dem Sie den neuen Namen des Favoriten eingeben und mit OK bestätigen können.

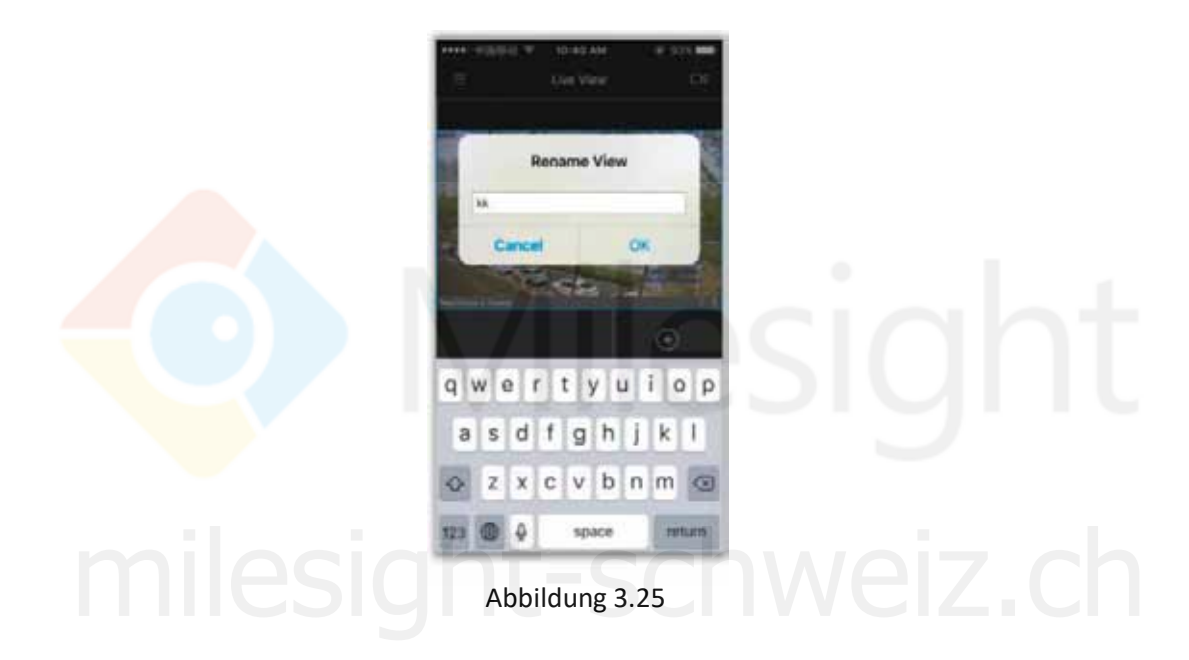

Favoriten löschen: Schieben Sie den Favoriten nach links, dann erscheint **Delete Jr., durch einen Klick** hierauf wird der Favorit gelöscht.

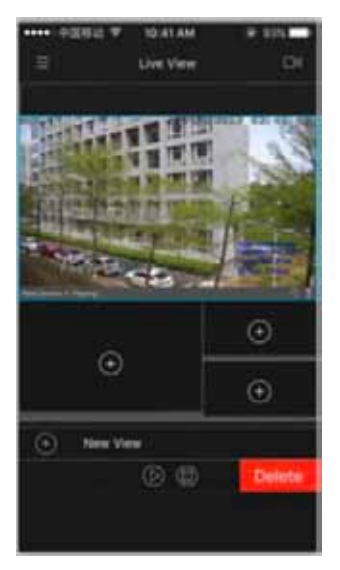

Abbildung 3.26

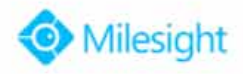

## <span id="page-21-0"></span>**3.5 Wiedergabe**

#### **3.5.1 Wiedergabe starten**

**Möglichkeit 1**: Klicken Sie im Bereich Playback auf , um das Wiedergabe-Menü (Playback-Menü) aufzurufen und wählen Sie bis zu 4 Kanäle für die Wiedergabe aus.

**Möglichkeit 2:** Klicken Sie im Bereich Playback auf  $\Phi$ , um das Wiedergabe-Menü (Playback-Menü) aufzurufen und wählen Sie einen Kanal für die Wiedergabe aus.

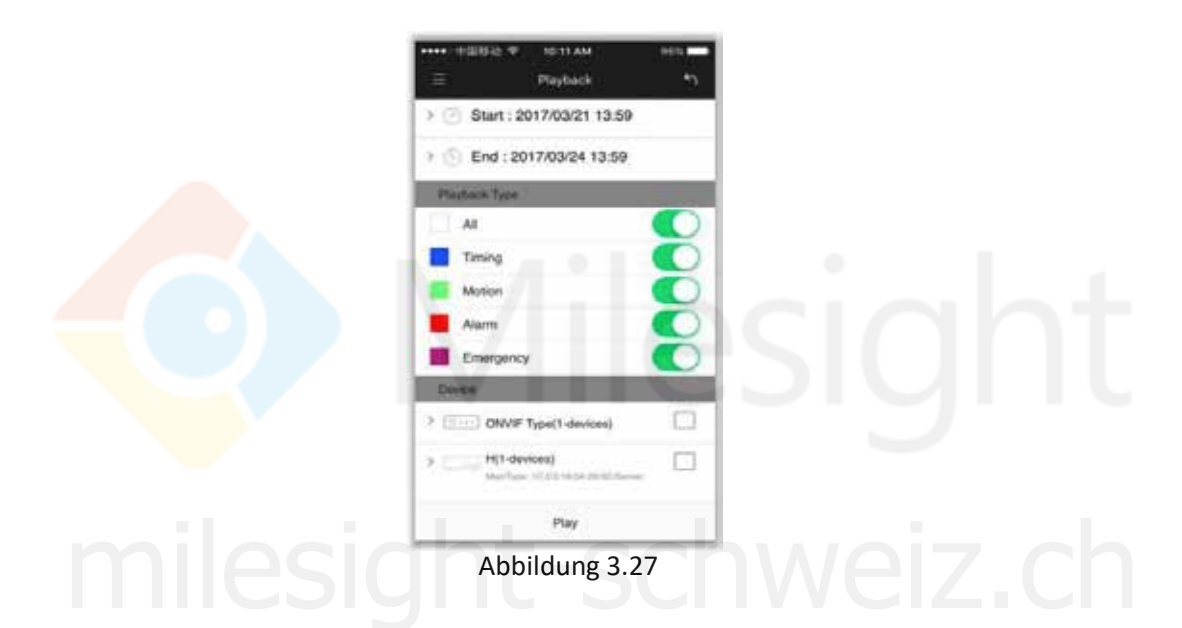

Beachten Sie die folgenden Beschreibungen zu den Symbolen auf der Oberfläche der Geräteliste.

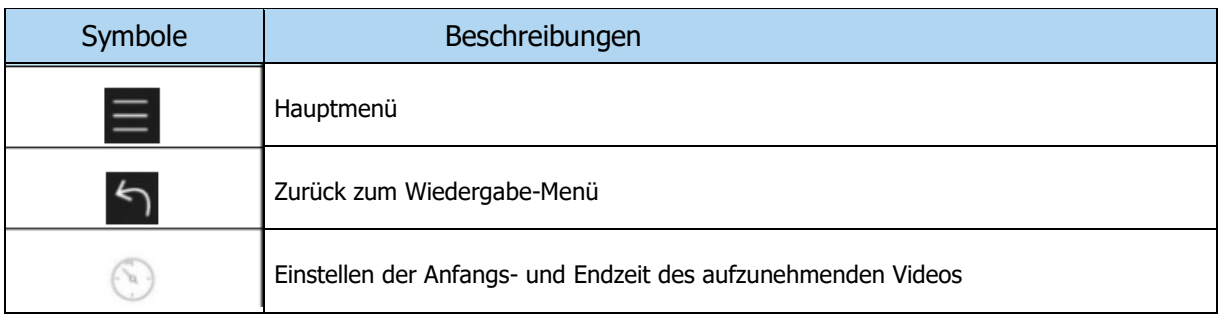

Es gibt einige Einstellungen, die vor Beginn der Wiedergabe vorgenommen werden sollten.

- 1 Legen Sie die Startzeit und die Endzeit der aufzunehmenden Videos fest.
- 2 Klicken Sie auf  $\sqrt{ }$ , um den Wiedergabetyp einschließlich Alles, Zeitplan, Bewegung, Alarm und Notfall auszuwählen.
- 3 Wählen Sie die Geräte aus, die Sie abspielen möchten.
- 4 Klicken Sie auf Play, um die Wiedergabe zu starten.

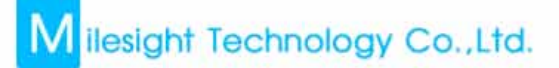

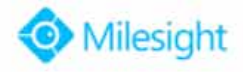

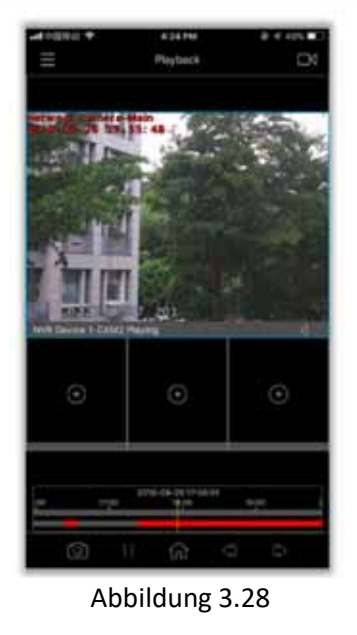

Beachten Sie die folgenden Beschreibungen zu den Symbolen im Wiedergabe-Menü.

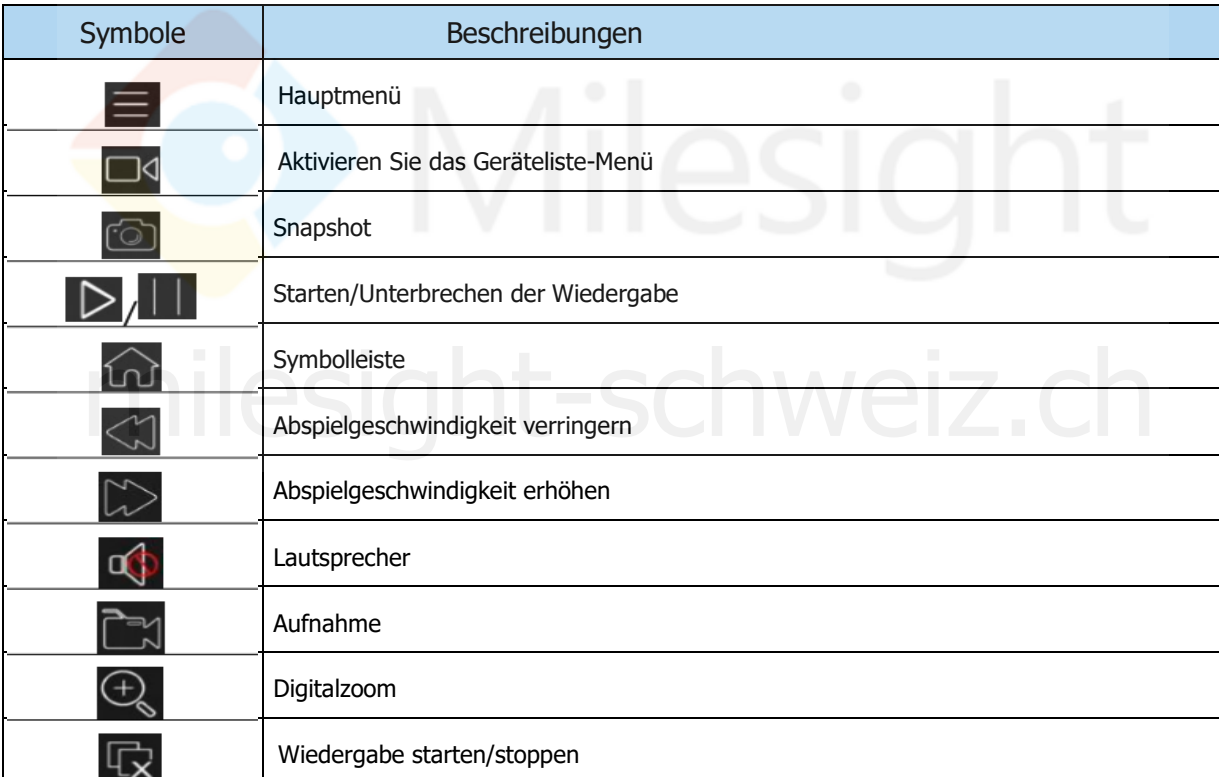

## **Hinweis**:

- 1 Die Wiedergabe aller Kanäle erfolgt asynchron, jeder Kanal hat seine eigene Zeitleiste.
- 2 Sie können die Zeitleiste durch Ziehen bewegen, um die Wiedergabezeit einzustellen.
- 3 Der Vollbildmodus wird durch Doppelklick auf ein beliebiges Fenster angezeigt.
- 4 Sie können die Position des Kanals durch Halten und Ziehen des Kanals verändern.
- 5 Die Zeit zwischen Startzeit und Endzeit darf nicht mehr als einen Monat betragen.

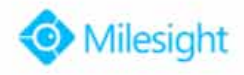

### <span id="page-23-0"></span>**3.5.2 Wiedergabe anhalten**

**Möglichkeit 1**: Klicken Sie auf , um die ausgeblendete Symbolleiste aufzurufen und wählen Sie , um die Wiedergabe aller Kanäle zu beenden. **Möglichkeit 2**: Bewegen Sie das Fenster durch Ziehen, bis oben auf dem Bildschirm D erscheint. Ziehen Sie das Fenster darauf, bis anter and datum vangezeigt wird und lassen Sie es dann los.

### **3.6 Dateimanager**

### **3.6.1 Dateivorschau**

Klicken Sie auf das Bild oder das Video, um die Datei im Vollbildmodus anzuzeigen.

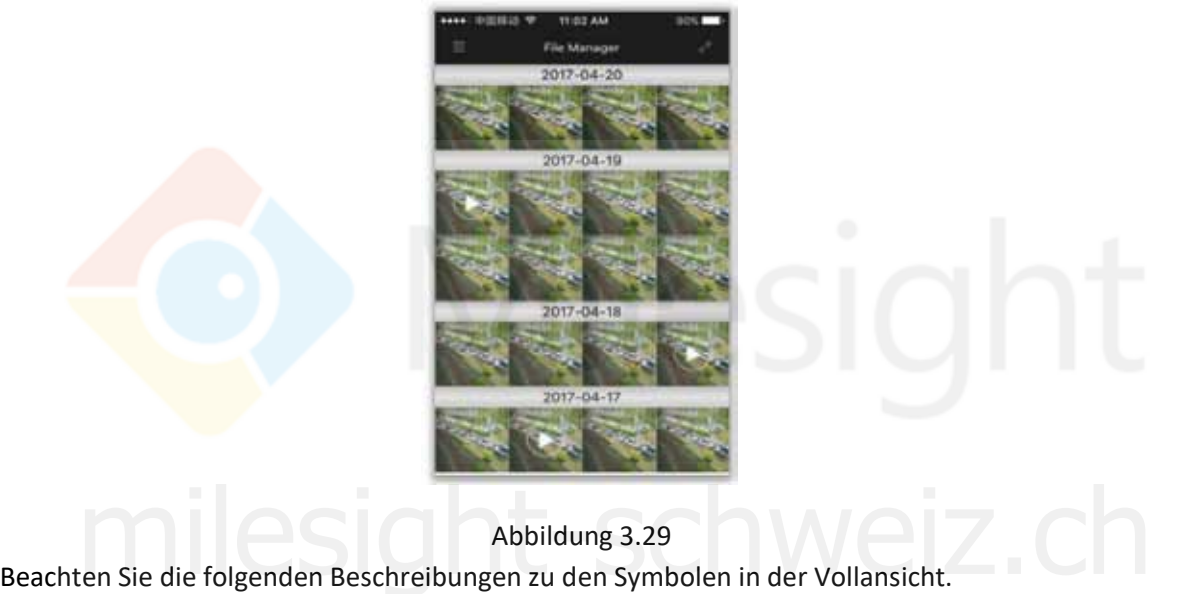

Abbildung 3.29

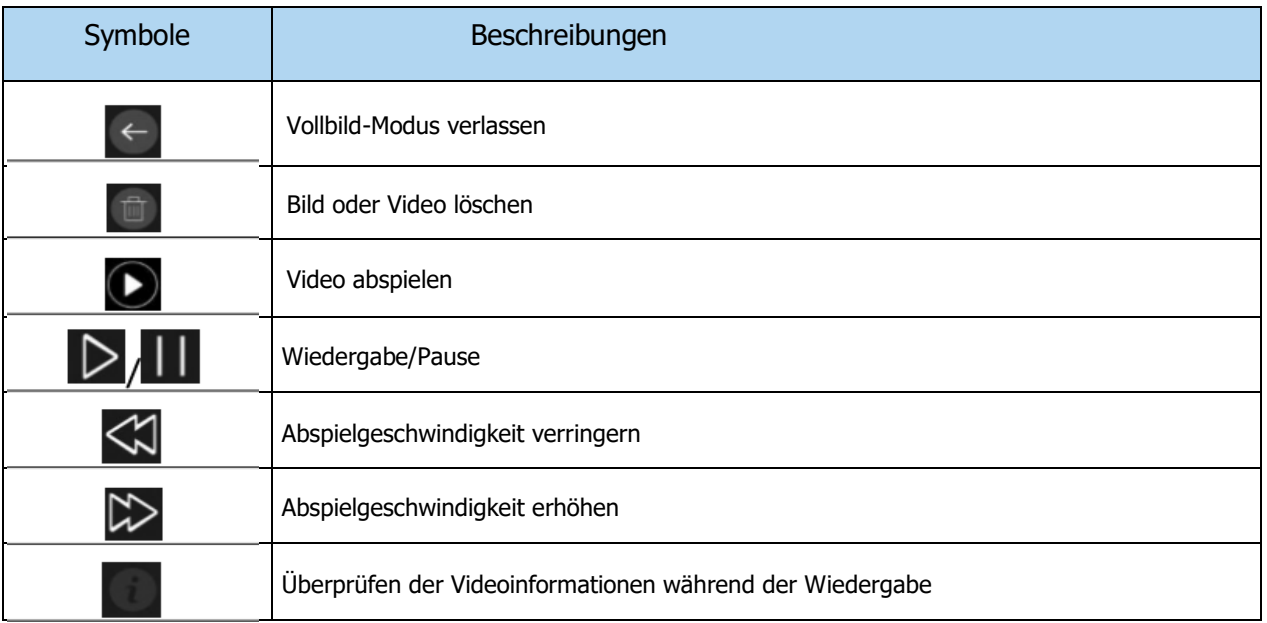

<span id="page-24-0"></span>M ilesight Technology Co., Ltd.

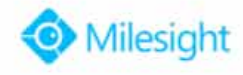

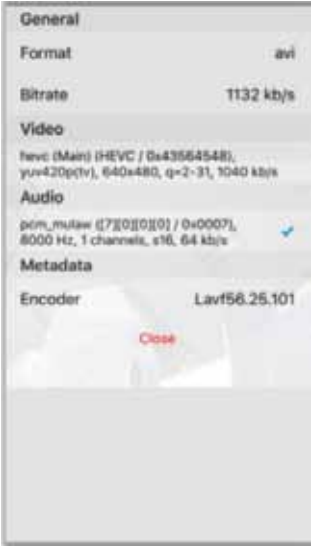

Abbildung 3.30

Klicken Sie im Vorschau-Modus auf <a>
idee<br/>
ideen zu öffnen. Bewegen Sie die Miniaturansicht, um mehr anzuzeigen. (Nur Android unterstützt diese Funktion.)

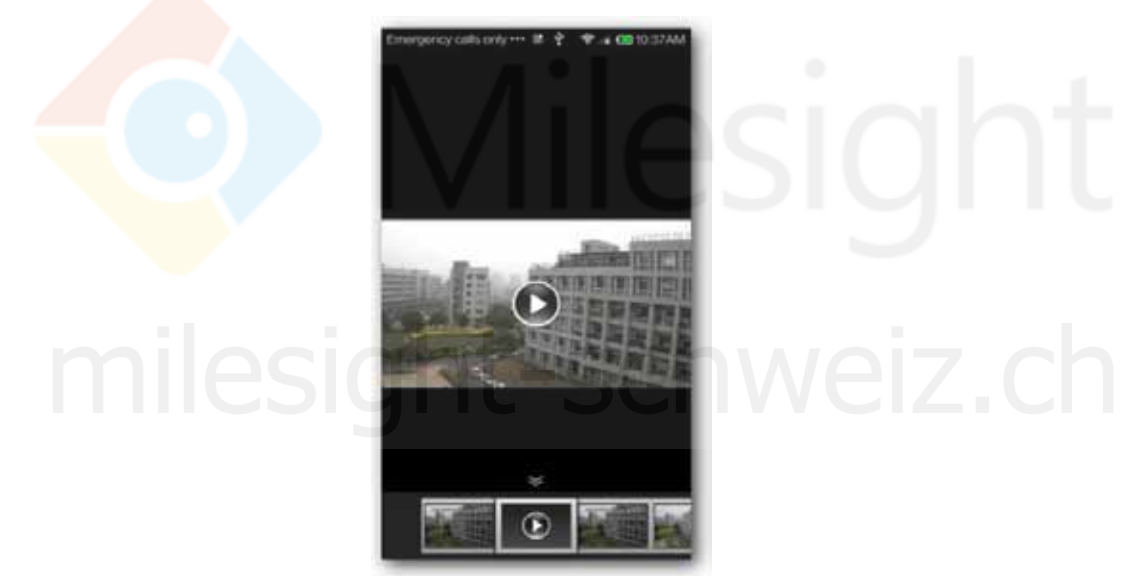

Abbildung 3.31

### **3.6.2 Chargenverwaltung der Dateien**

Klicken Sie auf  $\sqrt{2}$ , um die Oberfläche für die Chargenverwaltung aufzurufen.

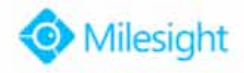

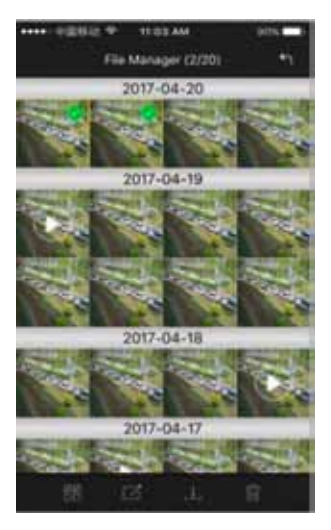

Abbildung 3.32

**Chargen löschen:** Wählen Sie die Datei aus, die Sie löschen möchten, oder klicken Sie an , um alle auszuwählen. Klicken Sie zum Löschen auf: ... **Chargen-Export:** Wählen Sie die Datei aus, die Sie exportieren möchten, oder klicken Sie auf '⇥',, um alle auszuwählen, und klicken Sie dann auf "Z", zum Exportieren der ausgewählten Datei(en) zu jeglicher, benötigter Anwendung; **Chargen speichern**: Wählen Sie eine Datei aus oder klicken Sie auf , um alle auszuwählen, und klicken Sie dann auf **D**, um die ausgewählte(n) Datei(en) auf dem lokalen

Datenträger zu speichern (nur für iOS).

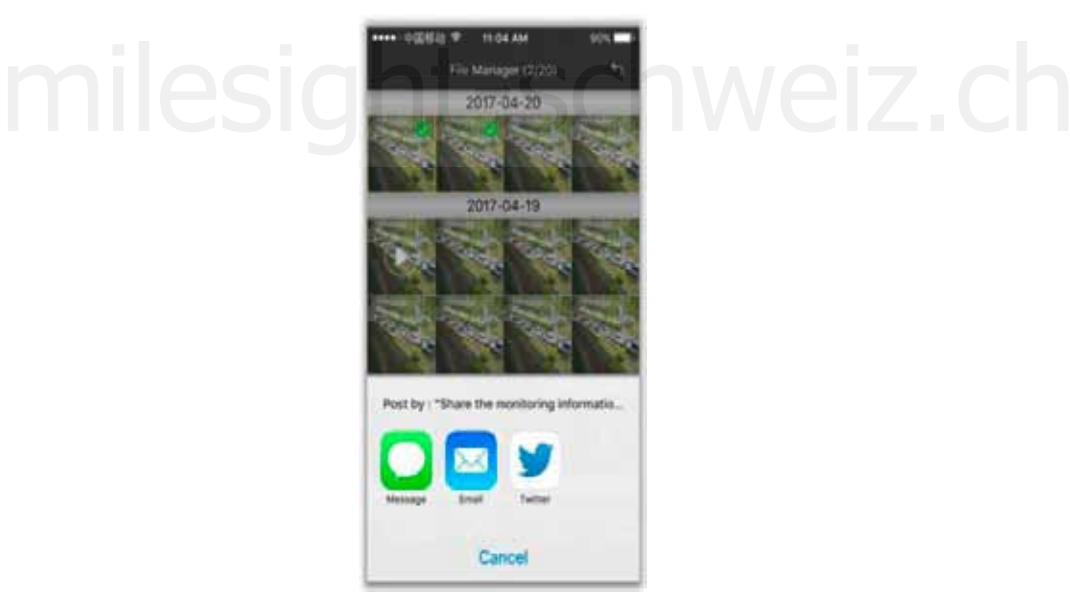

Abbildung 3.33

**Hinweis:** Videos können nur per E-Mail exportiert werden.

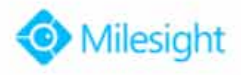

### <span id="page-26-0"></span>**3.7 Alarmmeldung**

Um die Alarmmeldungen pünktlich zu erhalten, können Sie das Gerät so einstellen, dass die Alarmmeldung auf Ihrem Mobilgerät angezeigt wird und Sie so Alarmmeldungen, die von Ihrem Mobilgerät empfangen werden, kontrollieren können.

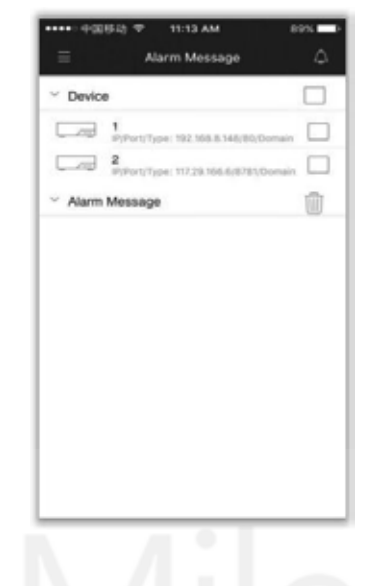

#### Abbildung 3.34

Öffnen des Push-Alarms: Klicken Sie auf , O, um das Menü des Push-Alarms aufzurufen, und auf (O) um den Push-Alarm auf dem Gerät zu öffnen, auf dem Sie die Alarmmeldungen erhalten möchten.

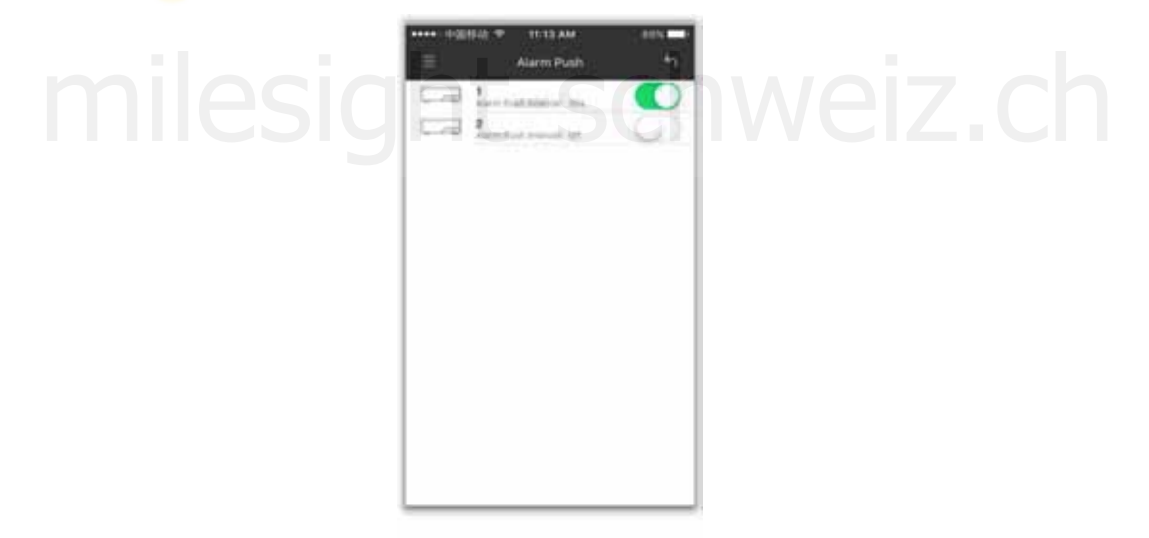

Abbildung 3.35

## **Alarmmeldungen**

überprüfen: Klicken Sie im Menü zu Alarmmeldungen (Alarm Message) auf <sup>1</sup>Ⅰ, um die entsprechenden Geräte auszuwählen. Die Alarmmeldungen, die Sie ausgewählt haben, werden dann wie nachstehend angezeigt.

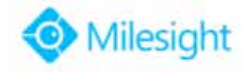

<span id="page-27-0"></span>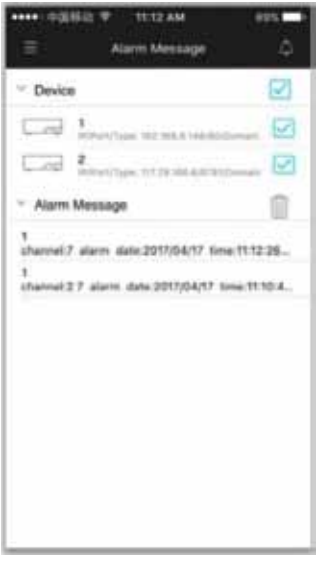

Abbildung 3.36

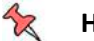

#### **Hinweis**:

Stellen Sie sicher, dass Sie die Einstellungen auf dem NVR und dem mobilen Gerät korrekt vorgenommen haben, damit Sie die Alarmmeldung auf dem Mobilgerät erhalten können.

- 1 Bitte überprüfen Sie, ob Sie die Einstellungen zum Alarm auf der Webseite und dem Monitor des NVR korrekt vorgenommen haben und Nachrichten-Push (message push) aktiviert haben.
- 2 Bitte prüfen Sie weiterhin, ob Sie den Informations-Push für die APP auf Ihrem Mobilgerät aktiviert haben (nur für iOS).
- 3 Bitte prüfen Sie auch, ob Sie den Alarm-Push für das entsprechende Gerät auf der APP aktiviert haben.

## **3.8 Allgemeines**

Auf der Oberfläche Allgemeines (General) können Sie einige Einstellungen für M-Sight Pro vornehmen.

| have Message Notification                           | $\sim$                       |
|-----------------------------------------------------|------------------------------|
| a sport of the coup of the financial of the process |                              |
| <b>Password Protection</b>                          |                              |
| Live View Performance                               |                              |
| Nemertian The Last Play                             | CAME.                        |
| Alarm Pupp Interval                                 | ð.<br><b>Bronz Al Samuel</b> |
| <b>Image Rate</b>                                   | <b>Deaths</b><br>-           |
| Alarm Video Push                                    |                              |
| Mobile Network Reminder                             |                              |
| Show Stream Intornation<br>n kalendari kan          |                              |
| <b>TCP</b>                                          |                              |
|                                                     |                              |
| New                                                 | 5                            |
|                                                     |                              |
|                                                     |                              |

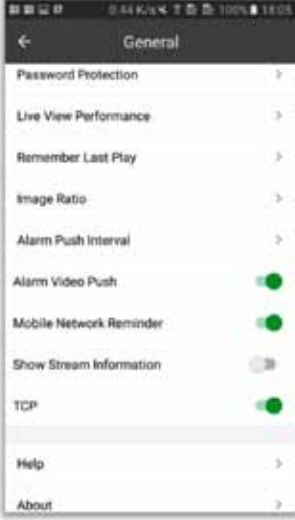

Abbildung 3.37 iOS Abbildung 3.38 Android

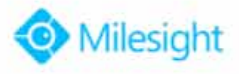

#### <span id="page-28-0"></span>**3.8.1 Information über neue Nachrichten**

Diese Einstellung funktioniert nur beim iOS-System. Sie zeigt den aktuellen Status 'Offen/Geschlossen' (Opened/Closed) durch eine neue Nachricht an, ob Sie die Funktion der Benachrichtigung für Ihr Mobilgerät aktiviert haben.

Wenn der Status 'Geschlossen' angezeigt wird, stellen Sie ihn bitte über die "Einstellungen" (Settings) -> "Benachrichtigungen" (Notifications) auf dem Mobilgerät entsprechend ein.

#### **3.8.2 Videoanzeige reparieren**

Wenn die Live-Ansicht nicht normal angezeigt werden kann, klicken Sie bitte auf (Vana), um die Ansicht zu aktivieren, und dann wieder auf die Live-Ansicht, um diese zu überprüfen. (Diese Funktion wird nur durch Android unterstützt.)

#### **3.8.3 Passwortschutz**

Klicken Sie auf Kennwortschutz (Password Protection), um das Menü für den Kennwortschutz aufzurufen.

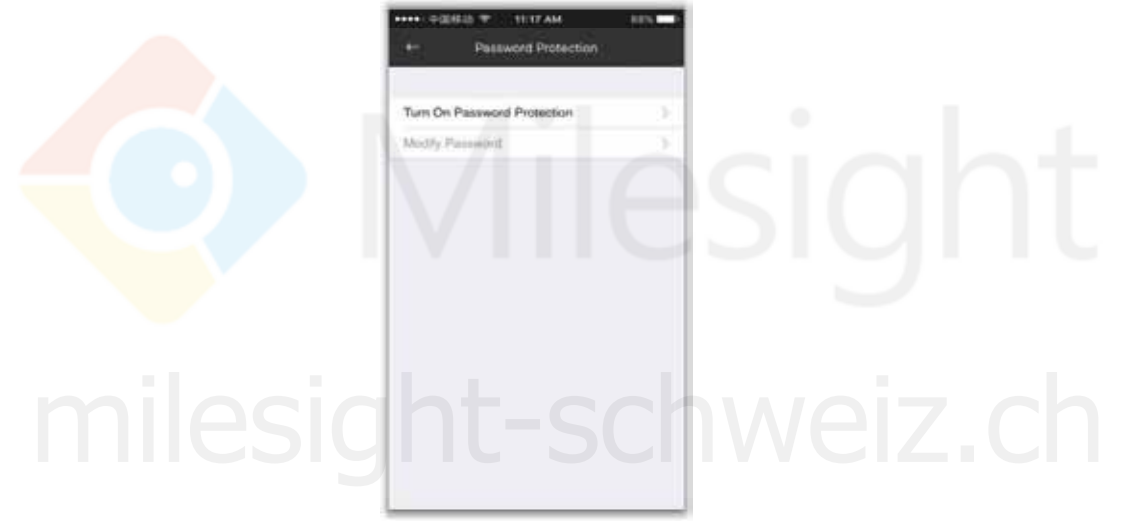

Abbildung 3.39

**Kennwortschutz einschalten**: Wählen Sie Kennwortschutz aktivieren (Turn On Password Protection). Geben Sie dann bitte das Passwort ein und bestätigen Sie es.

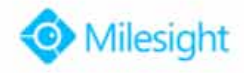

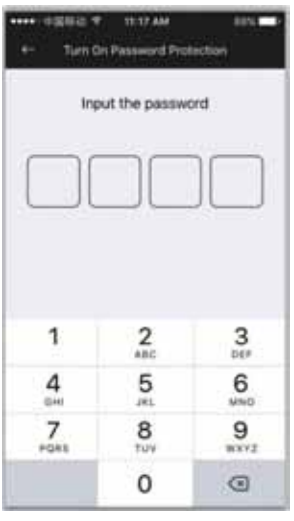

Abbildung 3.40

**Passwort ändern**: Wenn Sie das Passwort ändern möchten, wählen Sie Passwort ändern (Modify Password). Geben Sie das alte und das neue Passwort ein, um den Vorgang zu beenden.

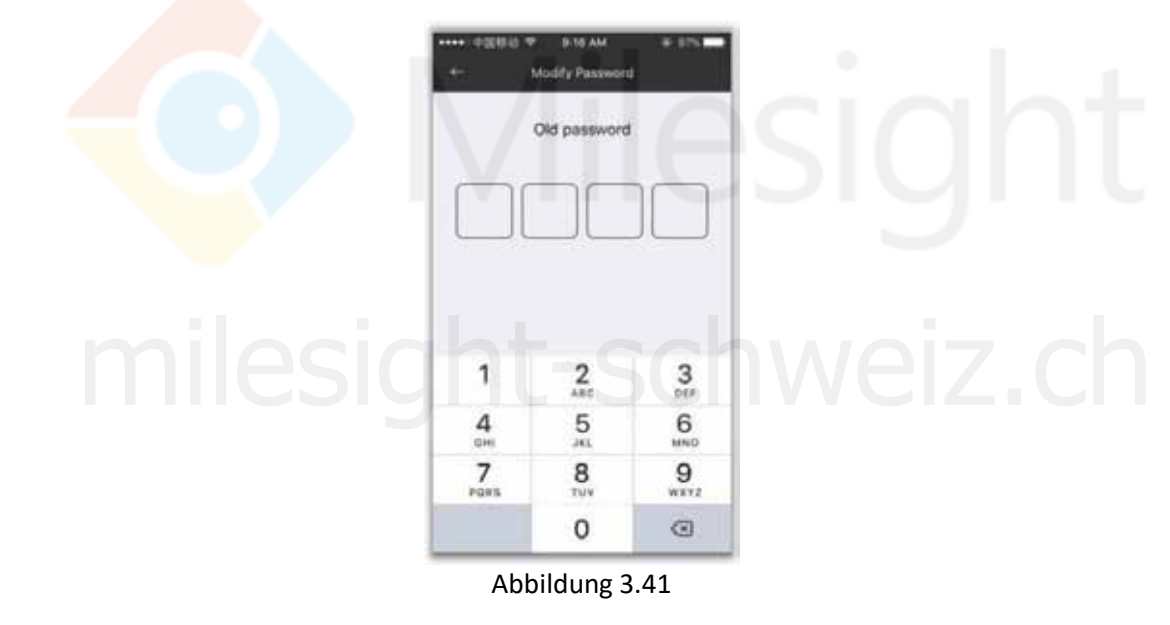

**Kennwortschutz deaktivieren**: Sobald Sie den Passwortschutz aktiviert haben, muss das Passwort jedes Mal eingegeben werden, wenn Sie sich bei M-Sight Pro anmelden. Wenn Sie ihn ausschalten endon.<br>Das Password Protection). Geben Sie Kennwortschutz deaktivieren (Turn Off Password Protection). Geben Sie dann das Passwort ein, um den Kennwortschutz zu deaktivieren.

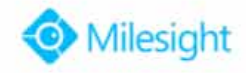

<span id="page-30-0"></span>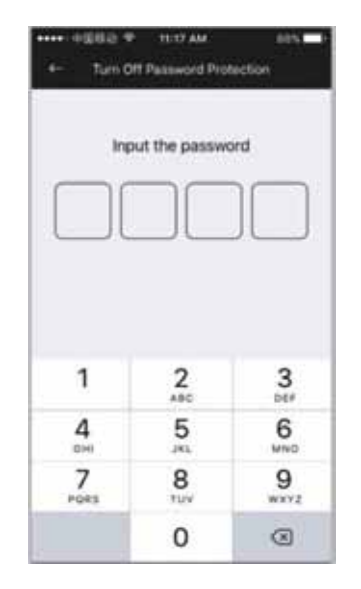

Abbildung 3.42

#### **3.8.4 Ausführung der Live-Ansicht**

Klicken Sie auf Ausführung der Live-Ansicht (Live View Performance), um verschiedene Optionen auszuwählen, einschließlich Least Delay, Balanced und Best Fluency, für verschiedene Effekte auf die Video-Anzeige, und standardmäßig Least Delay.

**Least Delay**: Echtzeit-Video in der Live-Ansicht.

**Best Fluency**: Diese Einstellung hat die beste Abspielqualität.

**Balanced**: Einstellung zwischen Least Delay und Best Fluency.

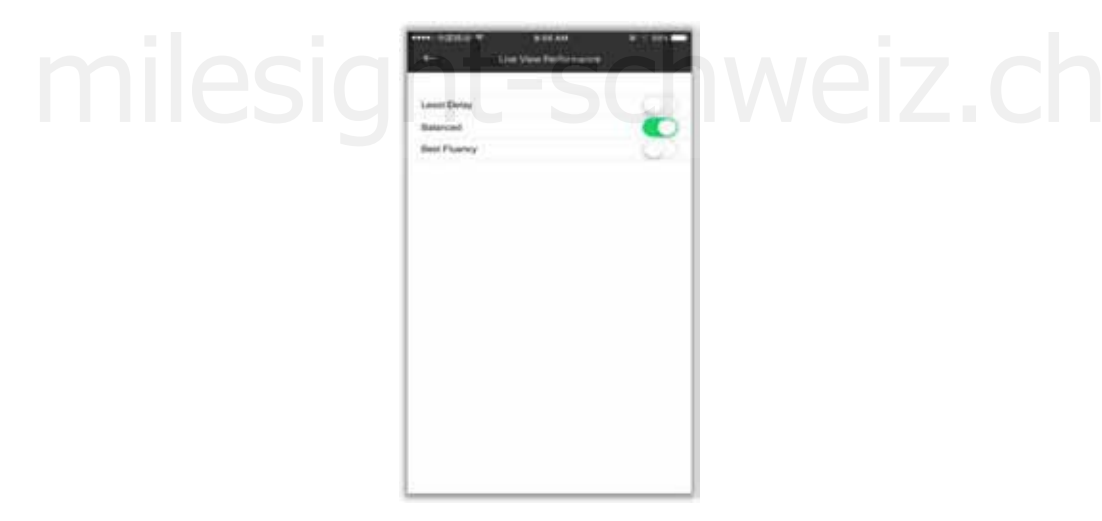

Abbildung 3.43

#### **3.8.5 Zuletzt abgespielte Datei merken**

Diese Option ist für die Live-Ansicht. Sie legt fest, ob beim Start der APP die zuletzt abgespielte Datei fortgesetzt wird.

**Niemals (Never)**: Niemals die zuletzt abgespielte Datei fortsetzen.

<span id="page-31-0"></span>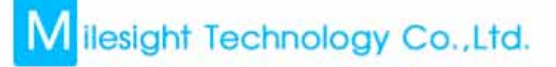

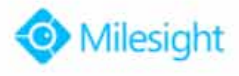

**Immer (Always)**: Immer die zuletzt abgespielte Datei fortsetzen.

**Fragen (Ask)**: Durch Aktivieren dieser Funktion wird bei jedem Start nachgefragt, ob Sie die letzte Datei fortsetzen möchten.

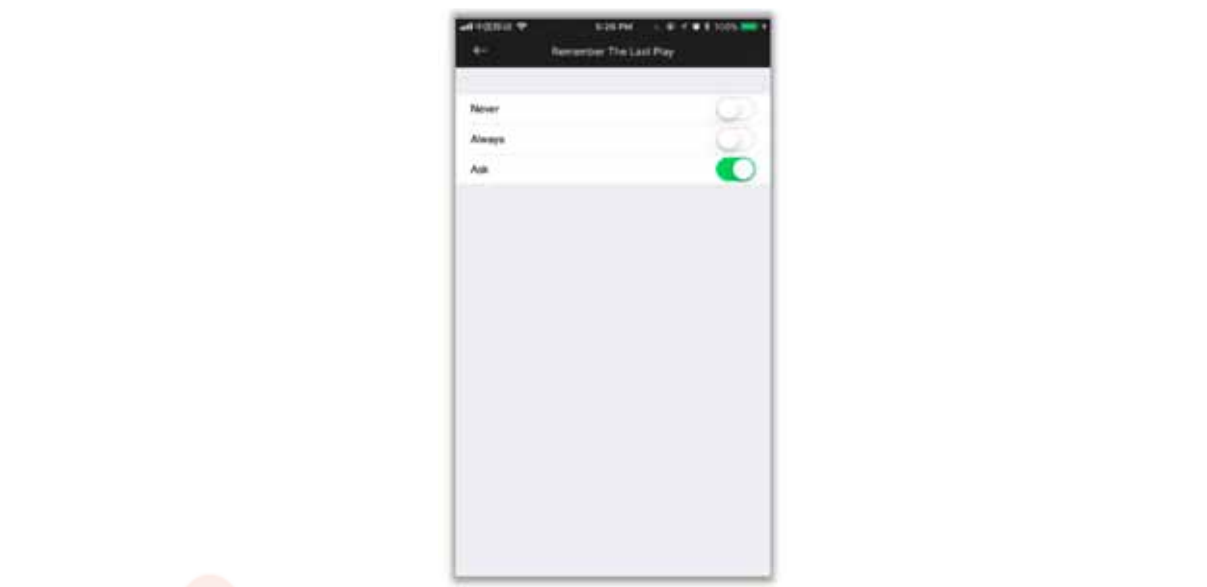

Abbildung 3.43

#### **Klicken Sie Alarm-Push-Intervall**, um den Zeitraum festzulegen, für den Sie die Alarmann festzulegen, für den Sie die Alarmann festzulegen, für den Sie die Alarmann festzulegen, für den Sie die Alarmann festzulegen, die A erhalten können. Das standardmäßige Alarm-Push-Intervall ist "Alle 30 Sekunden".

Klicken Sie auf Alarm-Push-Intervall, um den Zeitraum festzulegen, für den Sie die Alarmmeldung erhalten können. Das standardmäßige Alarm-Push-Intervall ist "Alle 30 Sekunden".

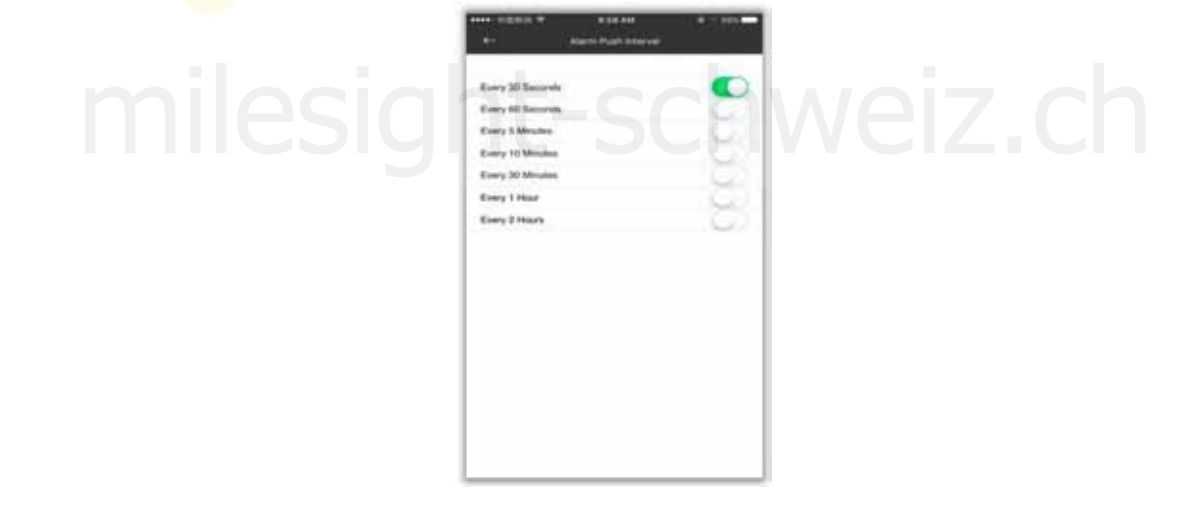

Abbildung 3.45

#### Sie können sich Echtzeit-Informationen über den Video-Stream auf der Live View-Oberfläche **3.8.7 Stream-Informationen anzeigen**  anzeigen lassen, wenn Sie diese Funktion aktiviert haben.

Sie können sich Echtzeit-Informationen über den Video-Stream auf der Live View-Oberfläche anzeigen lassen, wenn Sie diese Funktion aktiviert haben.

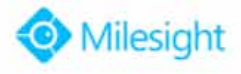

#### <span id="page-32-0"></span>**3.8.8 TCP**

Die Video-Verbindung ist stabiler, wenn TCP aktiviert wurde. Dies gilt nur für die Geräte, die über die IP oder Domain hinzugefügt wurden.

#### **3.8.9 Hilfe**

Hier können Sie die Einweisung über die M-Sight Pro-APP erhalten.

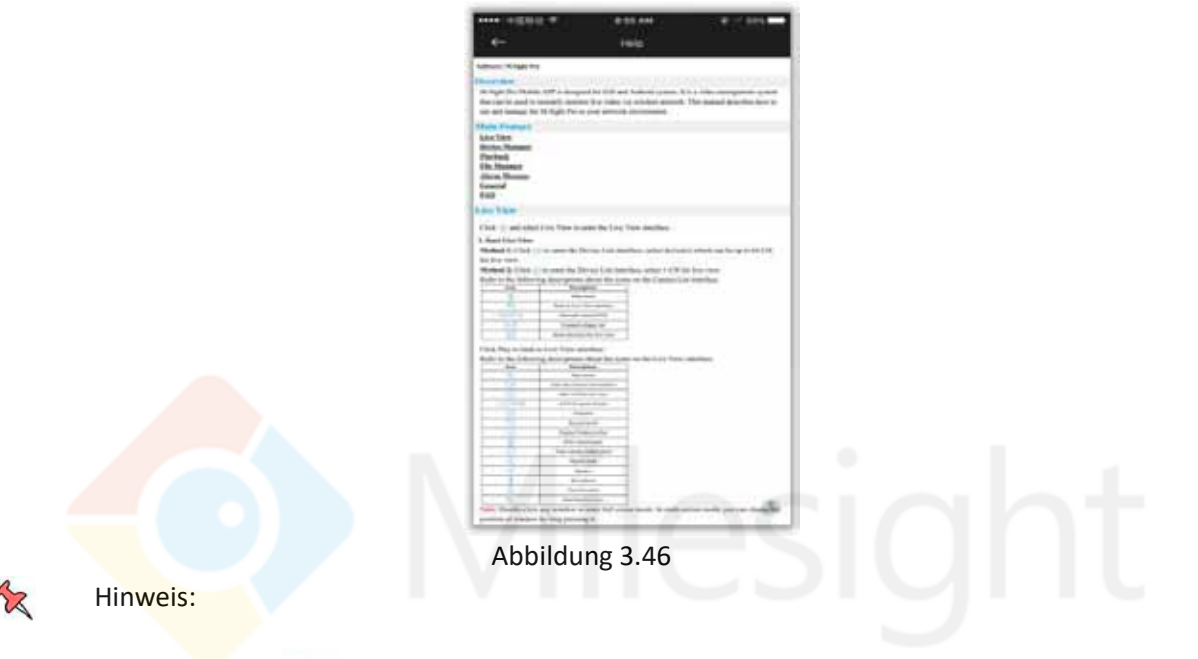

- 1 Klicken Sie auf (11), um zum Anfang des Artikels zurückzukehren.
- 2 Klicken Sie auf den Text in der Hauptfunktion, um zur entsprechenden Einweisung zu<br>springen. springen.

#### **3.8.10 Information**

Hier können Sie die Version, neue Funktionen und Online-Updates für die APP erhalten, sowie Kontakt zu uns aufnehmen.

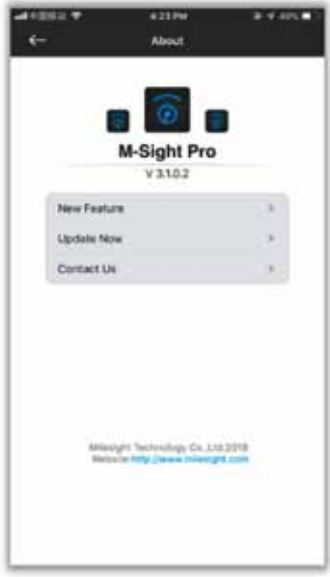

Abbildung 3.47

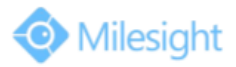

## <span id="page-33-0"></span>**Kapitel IV Service**

Milesight Technology Co., Ltd bietet seinen Kunden stets zeitnahe und umfassende technische Unterstützung. Endbenutzer können sich mit Ihrem Händler in Verbindung setzen, um technische Hilfe zu erhalten. Händler und Wiederverkäufer können sich diesbezüglich direkt mit Milesight in Verbindung setzen.

Technischer Support: support@milesight.com Web: http:/[/www.milesight.com](file:///C:/Users/zieglerfran/AppData/Local/Temp/Temp1_20376150-translation-20376135.zip/www.milesight.com)

Übermittlung von Problemfällen online:<http://www.milesight.com/service/feedback.asp> Adresse: No.23 Wanghai Road, 2nd Software Park, Xiamen, China Postleitzahl: 361006 Tel: +86-592-5922772 Fax: +86-592-5922775 Milesight More in Sight

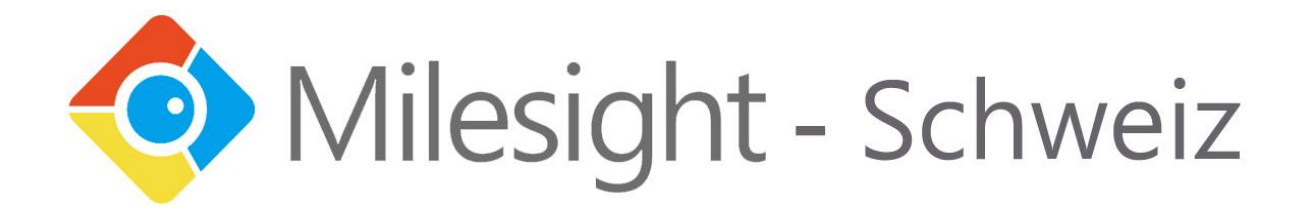